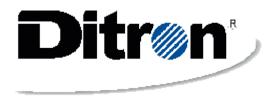

# cash registers HT line

## Models:

ZIP
MODUS
SMART258
HT238-HT258
HT358-HT358EJ
HT128-HT128EJ
GRILLO
MIKROPOS
RECORD
LABOR
XTX

Instruction Manual

# **INDEX**

| INTRODUCTION                                             | 11 |
|----------------------------------------------------------|----|
| 1 GENERAL ADVICE                                         | 11 |
| 2 FISCAL OPERATIONS                                      |    |
| 2.1 FISCAL RECORD BOOKLET                                |    |
| 2.2 FISCAL MEMORY                                        |    |
| 3 THERMAL SLIP PAPER                                     |    |
| 4 INSTALLING THE PRODUCT                                 |    |
| 4.1 CLEANING                                             |    |
| 5 PRODUCT DESCRIPTION                                    |    |
| 5.1 Printer Description                                  |    |
| 5.1.1 When the paper runs out                            |    |
| 5.1.2 Changing the roll                                  |    |
| 5.1.3 When paper blocks in the printer                   |    |
| 5.1.4 Automatic paper cutter                             |    |
| 5.1.5 Description of the receipt slip                    |    |
| 6 ELECTRONIC JOURNAL                                     |    |
| 6.1 Characteristics                                      |    |
| 6.2 Advantages                                           |    |
| 6.3 Features and protection                              |    |
| 6.4 Setting up the electronic journal                    |    |
| 6.4.1 Initialisation Procedure                           |    |
| 6.4.2 EJ label                                           |    |
| 6.5 EJ Control Procedures                                |    |
| 6.5.1 EJ Reprint                                         |    |
| 6.5.2 Example of electronic reprint slip.                |    |
| 6.5.3 Setup electronic journal tables                    |    |
| 6.5.4 Print of EJ data for fiscal zeroing                |    |
| 6.6 Completion and substitution of electronic journal    |    |
| 6.6.1 When the electronic journal is full                | 23 |
| 6.6.2 Replacement of electronic journal                  |    |
| 6.7 Specific electronic journal error signals.           |    |
| 7 OPERATOR DISPLAY, KEYBOARD; CUSTOMER DISPLAY           |    |
| 7.1 Main Keys                                            |    |
| 7.2 Key Description.                                     |    |
| 7.3 Operator Display description                         |    |
| 7.4 Description of Customer Display                      |    |
| 8 ZIP and SMART Models as fiscal printer and accessories |    |
| 8.1 Mini Keyboard                                        |    |
| 8.2 Customer Display with Support                        |    |
| 9 PROGRAMMING                                            |    |
| 9.1 GENERAL INFORMATION                                  |    |
| 9.2 ENTERING ALPHANUMERIC CHARACTERS                     |    |
| 9.3 CHARACTER CODE CONVERSION TABLE                      |    |
| 9.4 MAIN PROGRAMMING MENU                                |    |
| 9.4.1. Programming departments                           |    |
| 9.4.2. PROGRAMMING ARTICLES                              |    |
| 9.4.3 PROGRAMMING VAT RATES                              |    |
| 9.4.4 HEADERS PROGRAMMING                                |    |
| 9.4.5 PROGRAMMING MODIFIERS                              |    |
| 7. I.V I ROUMINIM O MODII IDRO                           |    |

|        | 6 OTHER PROGRAMMING ACTIONS                                                            |            |
|--------|----------------------------------------------------------------------------------------|------------|
|        | 7 PROGRAMMING FOREIGN CURRENCY                                                         |            |
|        | 8 PROGRAMMING SERIAL PORTS                                                             |            |
|        | 9 PROGRAMMING DATE AND TIME                                                            |            |
|        | 10 PROGRAMMING GRAPHICS                                                                |            |
|        | 11 PROGRAMMING GROUPS                                                                  |            |
|        | 12 PROGRAMMING CLOSURE TYPES (SUB-TENDER)                                              |            |
|        | 13 PROGRAMMING CHIP CARD                                                               |            |
|        | 14 PROGRAMMING PROMOTIONS                                                              |            |
|        | 15 PROGRAMMING LUCKY GRAPHICS                                                          |            |
| 9.4.   | 16 TRAINING (hand-on exercise)                                                         | 48         |
|        | 1/ PROGRAMMING AND USE OF THE SECRET CODE                                              |            |
|        |                                                                                        |            |
|        | CTIONSEPARTMENT SALES AND PLU FUNCTIONS                                                |            |
|        | .1 Department Sales                                                                    |            |
|        | 2 Article sales                                                                        |            |
|        | 3 Sales requiring Multiplication                                                       |            |
|        | ALES VARIATION FUNCTION                                                                |            |
|        | 1.1 Correcting last entry                                                              |            |
|        | 2.2 Cancelling previous entry                                                          |            |
|        | '.3 Returned goods                                                                     |            |
|        | '.4 Discount and Increase Percentage                                                   |            |
|        | '.5 Discount                                                                           |            |
|        | .6 Full cancellation of slip                                                           |            |
|        | ONCLUDING TRANSACTIONS, METHODS OF PAYMENT                                             |            |
| 10.3   | 1.1 Cash payments                                                                      | 53         |
| 10.3   | 2.2 Paying by Cheques, Tickets, Credit Card or Credit                                  | 53         |
|        | 3 Using other currency                                                                 |            |
|        | .4 Using the multiple printer                                                          |            |
|        | THER FUNCTIONS AND SPECIAL KEYS                                                        |            |
|        | !.1 Subtotal                                                                           |            |
|        | 1.2 C key                                                                              |            |
|        | 3.3 Decimal separator                                                                  |            |
|        | 4.4 Slip movement                                                                      |            |
|        | 5.5 Date and Time                                                                      |            |
|        | 1.6 PRICE                                                                              | 33         |
|        | 2.7 Tax Codes, Changing article descriptions, Chip Card functions, Slip copying, Modem | <i>5 5</i> |
|        | nection                                                                                |            |
|        | 9 Other operations                                                                     |            |
|        | DING AND ZEROING                                                                       |            |
|        | EADING                                                                                 |            |
| 11.1 K |                                                                                        |            |
|        | EROING                                                                                 |            |
|        | SCAL ZEROING.                                                                          |            |
|        | .1 AN EXAMPLE OF FISCAL ZERO RESETTING                                                 |            |
|        | 2 ZERO RESETTING EXAMPLES                                                              |            |
|        | AL MEMORY READING                                                                      |            |
|        | OR MESSAGES                                                                            |            |
|        | pecial functions for Albania                                                           |            |
|        | pecial functions for UK                                                                |            |
|        | pecial functions for ETHIOPIA                                                          |            |
|        | pecial functions for Sweden                                                            |            |
|        | necial functions for Belarus                                                           | 7 <i>3</i> |
|        |                                                                                        |            |

## INTRODUCTION

This manual is for users of the product.

The manufacturer reserves the right to make any changes necessary to the technical characteristics of the ECR without notice. The functions and programming described refer to standard products available at the time of printing. Any additional functions will be described in special *addendum* pages which may be added on.

In this manual are described the fiscal functions according to the Italian fiscal regulation.

They can be changed in accordance with the regulation of the Country where the cash register is sold.

The technical manuals of Ditron products are only available to Authorised Technical Assistance Centres.

The DITRON line models described in the manual are the following:

Zip SMART258 HT238-HT258 HT358-HT358EJ HT128-HT128EJ

## 1 GENERAL ADVICE

This manual contains instructions for the correct use of the cash register and programming. Read carefully before using the machine.

The ECR must be placed on a stable, horizontal surface. Ensure that the customer display is perfectly visible, and check the mains cable frequently.

Extraordinary maintenance and any repairs must be carried out only by an authorised technical assistance centre.

The manufacturers decline all responsibility if any work is carried out by non-authorized technicians or non-original parts are used.

Do not interfere with internal workings of the ECR, even if it breaks down. Do not interfere with or remove the fiscal seal. Only authorised staff at the Authorised Assistance Centre may do this.

#### **2 FISCAL OPERATIONS**

Ditron cash registers are type-approved as cash registers by the MINISTRY OF FINANCE and conform to the requirements of law 18 of 26 January 1983 and all subsequent legislation.

#### 2.1 FISCAL RECORD BOOKLET

The ECR comes complete with its "Fiscal Record Booklet" which complies with the requirements of the law and which must be kept carefully, as it is a legal part of the ECR itself. The following information must be recorded in the fiscal record booklet:

```
by the authorised technician subsequent maintenance work

by the user Data and time of requests for technical assistance
```

Should the booklet be stolen or lost, the event must be reported immediately to the police and request should be made to the suppliers for another copy.

#### 2.2 FISCAL MEMORY

The fiscal ECR comes with a fiscal memory where the day's sales are recorded at the end the day. The memory is sealed with a led seal. It also has special control lines for the Electronic journal which comes with the machine

There is also a control device for use of the operator which indicates the imminent overload of the fiscal memory.

Around 100 days before the fiscal memory fills up, the following message appears: **ZEROING.** 

**AVAILAB XX.** It shows the number of zeroings which can be carried out. The message \* **F:M. FULL** \* means that no more data can be recorded.

Upon seeing the first message, contact Assistance.

## **3 THERMAL SLIP PAPER**

The law states that type-approved slip paper must be identified by the symbol of the paper manufacturer's which must appear on the reverse side of the paper at a distance of 5 mm from the next one for the whole length of the roll.

Along one margin, for the whole length of the roll, the details of certification must appear, along with the expiry date (after which the paper can no longer be used) which must be within five years of production. The details of certification and the expiry date must be specified as follows:

- a) acronym (max 4 characters) of certifying body
- b) certification number and year of issue
- c) expiry date (mm/yy) preceded by "EXP".

#### STORAGE INSTRUCTIONS FOR USERS.

The thermal paper with relevant information must be kept in an opaque container made of material which does not damage the paper. PVC may not be used and the temperature may not exceed 35°. Relative humidity must not exceed 80%.

Use slip paper with a mark which indicates that the roll is about to end. The paper must not come into contact with solvents such as alcohol or ether.

The roll must be of the following specifications:

| Models:               | HT128 | HT238 | HT128EJ, HT258, HT358 | HT358EJ, ZIP58 | ZIP80 |
|-----------------------|-------|-------|-----------------------|----------------|-------|
| width                 | 32mm  | 38mm  | 58mm                  | 58mm           | 80mm  |
| max external diameter | 50mm  | 50mm  | 70mm                  | 90mm           | 90mm  |
| max roll length       | 30mt  | 30mm  | 70mt                  | 90mt           | 90mt  |

## **4 INSTALLING THE PRODUCT**

The machine must be placed on a stable surface far from sources of heat or electromagnetic noise. Check that the peripheral connections (keyboard, display etc.) connected to the ECR are not a hindrance to normal sales operations. Check that they are not near live cables, especially if they are heavy duty.

Ensure that the system is earthed. If this is not the case, the machine may not work. The ECR requires monophase AC at 230V, 50 Hz (min.90V max. 264V AC for all models except ZIP and SAMRT258: min. 100V max 240V AC with external power supply).

#### Failure to earth will result in the manufacturer assuming no responsibility for damage.

Do not connect the ECR to circuits powering heavy duty machinery (fridges, motors in general). Regular checking of the power cable and all the cables connected to the machine help guarantee the safety of the operator as well as the good operation of the machine.

Any accessories connected to the machine MUST be approved by the manufacturer and operated by qualified personnel using documentation which is ONLY available to Ditron Assistance Centres.

The manufacturers decline any responsibility for damage or improper functions in the event that the above recommendations are not respected.

The installation of all devices which issue fiscal receipts MUST be carried out by Authorised Personnel possessing appropriate identification and stamp to validate the fiscal seal which protects the ECR.

#### 4.1 CLEANING

The ECR requires no particular maintenance. If local conditions make it necessary, the case may be dusted weekly using a soft cloth. The screens may be cleaned using dust repellent products.

Do not use abrasive solvents or detergents. Never spray directly onto the machine itself, but use a cleaning cloth if necessary.

A damp brush may be used to remove dirt clogging the keyboard.

## 5 PRODUCT DESCRIPTION

Products described in this Manual are following different models:

HT128 | HT128EJ HT238 | HT258 HT358 | HT358EJ SMART258 ZIP58 | ZIP80

Some of these models are different versions of one design.

In SMART258 and ZIP models the machine includes the basic electronics of the appliance, the fiscal memory, the revolutionary printer (easy-loading type) for issuing fiscal receipts on 58mm or 80 mm thermal paper, the electronic device to store the electronic journal (only for ZIP), the serial connections for the external peripherals (PC, BAR CODE reader, modem, etc.), the keyboard connectors, the operator's display and the customer's display.

These are modular appliances, whose keyboard and customer's display are separate from the main case. This makes installation very flexible, since the appliances can easily be integrated into any kind of up-to-date commercial activity.

Other models the machine includes also the keyboard and the customer's display.

These appliances should always be installed by specialised personnel, who should be previously informed of the specific needs of the user.

The descriptions included in this chapter refer to these figures:

|                    | Technical features      |              |                                                 |                         |
|--------------------|-------------------------|--------------|-------------------------------------------------|-------------------------|
|                    | Case size<br>(LxHxD) mm | Weight<br>Kg | Power requirements                              | Temperature<br>Humidity |
| HT128              | 320 x 180 x 320         | 3,33         | Min. 90V – max 264V AC<br>120-370 VDC           | 10%-90%                 |
| HT128 rechargeable | 320 x 180 x 320         | 3,33         | 24V                                             | 10%-90%                 |
| HT238   HT258      | 350 x 170 x 250         | 3,12         | Min. 90V – max 264V AC<br>120-370 VDC           | 10%-90%                 |
| HT358   HT358EJ    | 355 x 250 x 245         | 4,6          | Min. 90V – max 264V AC<br>120-370 VDC           | 10%-90%                 |
| SMART258           | 155 x 135 x 190         | 1,28         | Min 100V – max 240V AC<br>External power supply | 10%-90%                 |
| ZIP                | 130 x 140 x 190         | 1,4          | Min 100V – max 240V AC<br>External power supply | 10%-90%                 |

Note: the following figures refer to the "ZIP" model. They can also be used to explain the "MI3000 EASY" model

## 5.1 Printer Description

The printer of all models, are real gem of electronic and mechanical engineering, and includes the latest and most advanced technological solutions available on the market today.

The most important innovation is called "easy loading" (\*): it makes it possible to replace the receipt paper roll in only few seconds and with one just one hand!

The thermal paper receipt roll is of the type required by the fiscal law with a maximum size depending on the cash register model.

The number of printable characters per line is:

(\*) except HT128 and HT238 models.

HT128 → 16 characters

HT128 EJ→ 24 characters

 $HT238 \rightarrow 20$  characters

 $HT258 \rightarrow 24$  characters

HT358 → 24 characters

HT358EJ → 30 characters

SMART258 → 24 characters

ZIP  $58 \rightarrow 24$  characters

ZIP  $80 \rightarrow 30$  characters

the size of the standard character is 2.5mm.

# 5.1.1 When the paper runs out

The paper roll has a red band indicating that the paper is running out.

Special sensors inside the printer case detect that the roll is running out and stop the cash register by means of:

- Beep => A long beep indicates the fault due to the lack paper
- Message on the display:

ERR. 22 R-Printer Error

## 5.1.2 Changing the roll

5.1.2.1 EASY LOADING MODELS

The paper roll is located inside the printer top cover. Thanks to this system, the paper roll can be inserted very easily, by simply resting it in its holder.

To replace the paper, you must:

- Switch off the appliance
- Open the paper case by releasing the special lever on the printer door.
- Remove the bore of the old roll and any paper left inside the case.
- Place the new paper roll inside the case.
- Close the door until it clicks, making sure that the corner of the paper come out and that the blocking device of the closing lever has come into operation again.

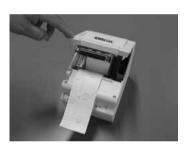

N.B: IF THE PAPER CASE IS NOT CLOSED, THE FOLLOWING ERROR MESSAGE WILL APPEAR:

ERR. 43 Head Raised

HT128 & HT238 MODELS

To change the paper:

#### A. Slip side

- a) Open the printer panel
- b) Examine the printer, the slip is located to the left.
- c) Unblock the mechanism using the blocking lever.
- d) Remove the end of the roll and the remaining paper form the well.
- e) Pass the paper under the roller pushing the paper out through the upper guide of the printer.
- f) Lower the lever.
- g) press [PAPER ADVANCE] key and if necessary [C].
- h) close the printer panel making sure the paper comes out of the correct slot.

#### **B.** Journal Side

- a) Open the printer panel.
- b) Remove the spool and any paper left attached.
- c) Repeat steps b) to f) above, but on the right side.
- d) Press [PAPER ADVANCE JOURNAL] key and if necessary [C]
- e) Insert the tongue of the paper into the slot in the spool.
- f) Put back the spool making sure that the paper is taut.

## 5.1.3 When paper blocks in the printer

Should any scraps of paper remain trapped in the mechanism, or because of mechanical fault, the paper should catch in the printer, proceed as follows:

- a) Unplug the machine
- b) Open the printer well
- c) Unscrew the screws on the left using a coin
- d) Lift the metal cover
- e) Remove excess paper
- f) Replace and screw down the metal cover

#### 5.1.4 Automatic paper cutter

HT258, HT358, HT358EJ, SMART258, ZIP models can come with a device which cuts the receipt automatically. This operation is performed by the appliance every time a transaction is concluded. The automatic paper cutter cuts the paper partially. It leaves a small continuous corner for when multiple receipts are issued.

If the machine jams due to external causes, the following message will appear:

ERR. 48 ERR PAPER CUTTER

To solve the problem, just remove the cause and press **C**.

The blade is subject to wear, so it must be replaced. When this happens, call technical assistance. However, in case of emergency, the appliance can work also without the automatic paper cutter. Use code <61> or <490> to disable or enable this function. Follow these instructions:

Select the programming sequence: 4 => KEY

Type:  $\langle 61 \rangle$  or  $490 \Rightarrow TOTAL$ 

The appliance will show the following message:

Using the key: SUBTOTAL/SELECT,

you can disable this function by changing the message to: **NO** and confirm by pressing the key **TOTAL**.

By the same procedure, but by choosing **YES**, you can re-enable the paper cutter at any time.

If the machine jams, the upper lid might not come up, even if the lever is enabled. In this case, the blade has remained inside the bladecover.

**WARNING:** in this case do not force the opening, but follow these instructions:

- Lift the front cover by pressing the two side tabs
- Slightly lift the transparent protection film from the toothed wheel.
- With one finger, spin the wheel until it comes back into position.
- Replace the protective film and the cover.

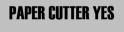

PAPER CUTTER NO

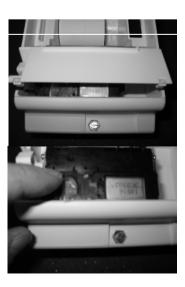

## 5.1.5 Description of the receipt slip

The appliance has been designed to issue receipts which can meet all management and fiscal needs. The following example shows the main areas included in a receipt:

| COMPANY NAME                        |                      |
|-------------------------------------|----------------------|
| ADDRESS                             |                      |
| VAT reg. no.                        |                      |
|                                     | EURC                 |
| COFFEE<br>PASTRIES<br>MINERAL WATER | 0.85<br>1.45<br>0.52 |
| SUBTOTAL                            | 2.82                 |
| TOTAL € CASH 10.00                  | 2.82                 |
| CHANGE                              | 7.1                  |
| #14 REG. 001                        | OP. 1                |
| 08-05-2003                          | 13:11                |
| MF TV45999999                       | )                    |

Receipt heading

Products description

total in Euros

change calculation

date and time
x registration number

## **6 ELECTRONIC JOURNAL**

Another innovation in the latest generation of Ditron products is the electronic journal device known by the acronym EJ. This system (which is authorised for Ditron products in accordance with measure 2002/86360 of the Tax Revenues Office) allows financial data on daily sales to be recorded in an electronic memory rather than on a form containing the copy of sales transactions, as it is done in models with two print stations. This system is now available to all Ditron clients using the HT128EJ, HT358EJ and ZIP models, and is set to revolutionise the IT retail world.

#### 6.1 Characteristics

The new products in the Ditron line are equipped with a device that stores each day's receipts, called the electronic journal. Therefore, any relevant financial data that was previously printed on paper will now be sent to a device containing an unalterable unit of electronic memory. The fiscal data will be sent and checked directly by the appliance.

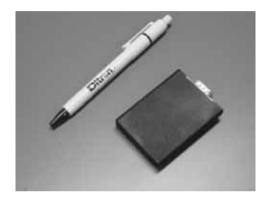

## 6.2 Advantages

This system offers the user a number of advantages:

- ✓ Saving on the cost of receipt-paper rolls;
- ✓ Drastic reduction in space required for the storage of fiscal documents. Of course paper rolls that are put aside after audits take up a considerable amount of space. They are bulky, heavy, and have to be stored carefully, away from direct sunlight or heat. The electronic journal devices look and feel like a small plastic box, the size of a matchbox.
- ✓ Easier paper replacement; no paper roll spool to which the paper roll was attached for storage of the paper ledger means that paper replacement is simplified, making for ease and speed in any work situation.
- ✓ Saving on paper means environmental protection reducing cellulose waste helps preserve forests which are part of the *World Heritage List*.

# 6.3 Features and protection

The *Ditron standard* electronic journal has a memory capacity of 32Mb. The producers reserve the right to make memories of greater size if this should be necessary for technical reasons.

In the electronic journal device, several protection features have been incorporated to prevent damage and involuntary modification of data.

When it is switched on for the first time, and every time the EJ is replaced, the appliance carries out a recognition procedure on the EJ. During normal operation, all sales and data that are traditionally recorded on paper, are recorded in the EJ.

*Special check characters* together with an algorithm called the "fiscal seal" and other parameters such as date, time, the ECR registration number are memorised every evening, at the close of trade, both in the EJ and in the fiscal memory.

Whenever the device is not connected, not working properly or is blank and has not been initialised or has already been initialised by other ECRs, the appliance jams, emitting an error message, and remains unusable until it is made operational again.

The error messages that the appliance emits, together with the explanation and corrective measures will be listed in sect. 6.7 of this manual.

## 6.4 Setting up the electronic journal

As well as the normal installation and fiscal procedures carried out by an Authorised Technical Assistance Centre, the use of the EJ model appliance as a cash register requires an EJ set up procedure.

The appliance comes with a new, blank EJ. In order to use it for fiscal purposes, the initialisation procedure needs to be carried out. This procedure is also necessary *every time* a new EJ is connected to the appliance.

It is important to remember to always have a spare EJ available in your retail outlet. The cash register will not work when the EJ runs out or is missing, just as a traditional appliances cannot work without a ledger roll.

N.B. The EJ initialisation procedure can only be started if the appliance has been prepared for fiscal use by the Technical Assistance Centre.

#### 6.4.1 Initialisation Procedure

To begin initialisation of a new *EJ*, proceed as follows:

Select the programming sequence: **4** => **KEY**Type: **3152**=> **TOTAL**The Operator Display will show the following wording:

TOTAL CONFIRM?

EJ INITIALISE. EJ CONFIRM?

EJ INITIALISED

At this point, the printer will produce an administrative receipt bearing information important for data storage and retrieval, and which must be put onto the label applied to the external case of the E.I itself

| INITIALISE. EJ | Cod.01 | = EJ serial number                                             |
|----------------|--------|----------------------------------------------------------------|
|                |        | <ul><li>= EJ memory capacity</li><li>= EJ start date</li></ul> |

Sample receipt

#### 6.4.2 EJ label

As mentioned in the previous paragraph, a label has been attached to the external case of the EJ. This is intended for identification and storage of data in the electronic journal.

We would remind the user that he is required to keep all *EJs* used for possible financial inspection.

For this reason, the Law requires these to be catalogued by date and numbered in order.

| Electronic Journal. 32M N° | Memory Capacity and Serial Number (COD) EJ |
|----------------------------|--------------------------------------------|
| ECR Model                  | Cash Register Model                        |
| ECR Serial no.             | Appliance serial number                    |
| Starting date end          | Start date/ End date period of EJ of use.  |

Sample EJ Label

#### 6.5 EJ Control Procedures

One of the advantages of having an EJ is being able to decide which data (relating to sales in a particular period) to reprint, and when to do so (for example, at the end of the month for sales statistics, or the following year for an audit).

Access to reprinting data contained in the EJ is very simple, and is carried out like a normal reading of the receipt items using the keypad of the Cash Register.

## 6.5.1 EJ Reprint

To carry out a reprint of the EJ, simply:

Select the programming sequence : 4 => KEY

| and then input the code: 160 or 166 => TOTAL.  In case of 160 on the display, the current date will be proposed as the                          | FROM | 09-05-03 |
|----------------------------------------------------------------------------------------------------|------|----------|
| start date  Set date => dd/mm/yy and confirm => TOTAL.  The end date appears on the Display (the same date).  Set the date and confirm => TOTAL | TO   | 09-05-03 |

| In case of 166 on the display, the current date will be proposed as the | FROM |          |
|-------------------------------------------------------------------------|------|----------|
| start date and the 00:00 time as start time                             | 0    | 19-05-03 |
| Set date and time => dd/mm/yy hh:ss and confirm => TOTAL.               | TIME |          |
| The end date (the same day) appears on the Display and then the 23:59   |      | 0:00     |
| will be proposed as end time.                                           | TO   | J.UU     |
| Set the date and time and confirm => TOTAL                              | _    | 0 05 00  |
|                                                                         | _    | 9-05-03  |
|                                                                         | TIME |          |
|                                                                         | 25   | 3:59     |

If the chosen start and end date are the same day, it is possible to carry out an even more selective research.. The appliance will ask you to select the receipt/s (number range) that you wish to reprint.

| Select number $\Rightarrow n$ and confirm : $\Rightarrow$ TOTAL .          | FROM REC. N.   |    |
|----------------------------------------------------------------------------|----------------|----|
| Salast number => # and sanfirm : => TOTAL                                  |                | 1  |
| Select number $\Rightarrow$ $n$ and confirm : $\Rightarrow$ <b>TOTAL</b> . | TO RECEIPT. N. |    |
| If you leave the number "0" all receipts will be reprinted.                |                | 19 |

#### **NOTES**

In the interval selected between different dates, ALL receipts are printed (both fiscal and non fiscal) grouped by fiscal resetting. These data are validated by their correspondence to three check characters called the fiscal seal.

If the selected interval includes the current date, data relating to that day are printed too. However, since the reset has not yet been carried out, this data is not protected by the triple seal and so the user can only use this data for personal inspection.

If the reprinting of certain receipts (from number x to number y) within the same day is selected, this reprint will only include fiscal receipts. The triple seal will be printed for each reset in this case too.

*IMPORTANT*: The reprint can be interrupted at any time by typing => C

## 6.5.2 Example of electronic reprint slip

| <del>-</del>                            |
|-----------------------------------------|
| COMPANY NAME                            |
| ADRESS<br>TAX NUMBER                    |
| TAX NUMBER                              |
| NON FISCAL                              |
|                                         |
| EJD REPRINT                             |
| S.N. TV45999999                         |
| FROM 09- 05- 2003                       |
| TO 09- 05- 2003                         |
| FROM RECEIPT. N.3 TO RECEIPT. N.5       |
| 10 RECEIFI. N.J                         |
| ===========                             |
| EURO                                    |
| 1.00<br>DEPT 03                         |
| TOTAL 1.00                              |
|                                         |
| CASH #7 REG. 001 OP.1                   |
| 09-05-2003 12:27 SF.3                   |
| ============                            |
| EURO                                    |
| 1.00<br>DEPT 03                         |
| TOTAL 2,00                              |
| CASH                                    |
| #8 REG. 001 OP.1                        |
| 09-05-2003 12:27 SF.4                   |
| ======================================= |
| EURO 1.00                               |
| DEPT 03                                 |
| TOTAL 3.00                              |
| CASH                                    |
| #9 REG. 001 OP.1                        |
| 09-05-2003 12:27 SF.5                   |
|                                         |
| SEAL: 9610-9610-9610                    |
|                                         |
|                                         |

## 6.5.3 Setup electronic journal tables

A simple command allows the user to obtain a printout of a list of all the *EJs* initialised by each cash register. This function is very useful for keeping an archive of your own electronic journals updated and accurate, and is obtained as follows:

In Programming mode  $\Rightarrow$  4  $\Rightarrow$  KEY with the sequence :  $\Rightarrow$  180  $\Rightarrow$  TOTAL

|   |         | NON    | FISCAL   | 1      |
|---|---------|--------|----------|--------|
| ۱ | LIST EJ | INITI. | AL.      |        |
| 1 | ======  |        |          | ====== |
|   | COD. 01 | 032 M  | 08-05-03 | 15:15  |
|   | COD. 02 | 032M   | 10-10-03 | 19:30  |
| 1 | COD. 03 | 032M   | 12-12-03 | 15:18  |
| 1 |         |        |          |        |
|   |         |        |          |        |

## 6.5.4 Print of EJ data for fiscal zeroing

As previously mentioned, since the specific checksums for the "EJs" called SEAL are written both in the flash memory of the EJ itself and in the fiscal memory of the appliance, the end-of-day fiscal zeroing printout also shows the initialisation data for the "EJ". The information shown is the following:

code .. date .. time .. no. (if any) of residual zeroing allowed by the EJ inserted, if this number is less than 100 (a similar indication is displayed on the alphanumerical display).

At the bottom of the receipt the Fiscal seal relating to the data for that zeroing is printed.

EJ INITIALISATION:

DATE . 08-05-03 15:15

MF TV 45999999

EJD: REZ. ZEROINGS 80

SEAL: 950A

## 6.6 Completion and substitution of electronic journal

As briefly mentioned earlier, it is absolutely impossible to produce fiscal receipts when the memory capacity of the electronic journal appliance is full.

At this point, there are various checks that indicate the need to replace the EJ starting 99 zeroings before it actually runs out!

The only thing to do in this case is to get a new EJ *immediately*, in order to be ready to replace it when necessary.

## 6.6.1 When the electronic journal is full

When the number of residual zeroings in the EJ **equals one**, the device's memory could become full during usual cash register use, that is while fiscal receipts are being produced.

In this case, an error signal on the display and a prolonged beep will warn the user that the EJ has run out and the only procedure permitted at that point is fiscal zeroing.

From that moment onwards it will no longer be possible to continue with sales on that EJ, and it will be necessary to initialise another one (see Section 6.6.1).

The EJ that has run out will have to be marked and stored away (see *Sections.6.9.2*), since it will still be possible to make reprints from it (see Section 6.7.1).

#### 6.6.2 Replacement of electronic journal

Electronic journal has to be changed when it signals about run out.

Replacement of EJ is a routine but it should be executed successively with special attention.

We suggest you to follow the instructions listed below:

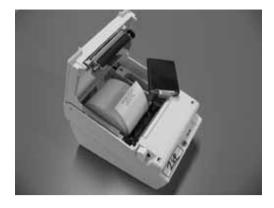

- 1. Carry out the fiscal closure of the *EJ* that has run out of memory.
- 2. Switch off the appliance and open the paper compartment using the lever.
- 3. Remove the device from its position.
- 4. Fill in the label with the serial number and start date of use of the new device.
- 5. Insert the new device paying attention to the direction of insertion.
- 6. Switch on the appliance and carry out the initialisation procedure.
- 7. Complete the end date of use for the electronic journal that has run out and store it carefully.

## 6.7 Specific electronic journal error signals

In the case of EJ-specific anomalies, and also of operational errors on the user's part, as far as the specific procedures of administration of the electronic journal are concerned, the firmware of the appliance provides a series of error indications.

These indications are self-explanatory and are as follows:

Err. 83 E.J. ERR.

This message refers to two possible cases:

- 1. Indicates EJ-specific failures,
- 2. EJ not recognised (Example: the EJ of another appliance is inserted)

Err. 84 EJ MISSING

The electronic journal device has not been inserted.

Err. 85 EJ BLANK

This message appears when there is an attempt to produce a receipt or perform any other operation before the EJ has been properly initialised.

Err. 86 EJ FULL

This message appears when the EJ is full, and fiscal zeroing is the only operation permitted. It also appears when an attempt is made to work with a EJ different from the last one to be initialised on that appliance.

## 7 OPERATOR DISPLAY, KEYBOARD; CUSTOMER DISPLAY

All the ECR models include the keyboard and the displays in the machine except for the ZIP and SMART258 models.

ZIP and SMART258 have the keyboard separated from the main case. The built-in keyboard operator's display has two lines, each with 16 alphanumeric symbols: the upper line is used for descriptions, the messages providing information on the appliance's state or on any error conditions; the lower line displays sums as they are calculated or entered by the operator.

ECR keyboard is constituted by keys which allow access to the sales, reading, resetting and programming functions. A special guide leads the user through the operations.

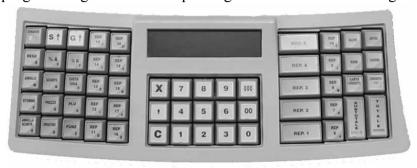

Photo of extended keyboard for ZIP and SMART models

HT128 | HT128 EJ → 42 keys HT238 | HT258 → 56 keys HT358 | HT358EJ → 63 keys SMART258 → compact 30 keys | extended 64 keys ZIP → compact 30 keys | extended 65 keys

The keyboard configuration can be customised according to the user's needs, which means that the number of keys can be increased or reduced at leisure. The latter function, which modifies the overall functionality of the appliance, can only be implemented by calling technical assistance.

# 7.1 Main Keys

#### **Number Keys**

The keys 0, 1, 2, 3, 4, 5, 6, 7, 8, 9, 00, 000 are used for the normal entering of sums or codes. They also allow access to the alphabetics.

#### **Special Keys**

The keys **TOTAL**, **SUBTOTAL** and **CREDIT** are used to simplify the programming and for zeroing the appliance.

In the reading, zeroing and programming positions, and for some registering functions, they take on the following meaning:

**SUBTOTAL** => **SELECT** (selection of one of the menu items)

**TOTAL** => **CONFIRM** (accepting the selection)

**CREDIT** => **END** (end of operations)

#### **MODE** key

It is possible to set the appliance in five different ways through the MODE key. In order to obtain the different positions, it is necessary — with the appliance switched on — to press keys 1, 2, 3, 4, before pressing the MODE key. This way the appliance will start in one of the following settings:

#### ♦ POSITION **OFF.**

Position OFF deactivates the appliance. With the appliance switched on – simply press the MODE key. To restart the appliance, just press again.

#### ♦ POSITION **REG.**

The REGISTER position is set by pressing keys 1 and MODE in sequence. This position allows all the routine functions of sales and storage to be performed.

#### ♦ POSITION X

The READING position is set by pressing keys 2 and MODE in sequence. This position allows us to perform all readings retrievable at any time of the day.

#### ♦ POSITION Z

The CLOSURE position is set by pressing keys **3** and **MODE** in sequence. This position allows us to perform end-of-day zeroing and to reset all the serial numbers of the cash register; it also provides a printout and the zeroing of totalizers. Note that this position is used for the daily closure.

#### ♦ POSITION P

The PROGRAMMING position is set by pressing keys 4 and MODE in sequence and allows access to appliance programming.

#### SECRET CODES FOR POSITIONS: X, Z and P

To prevent involuntary or unwanted zeroing and programming caused by unauthorised users, it is possible to introduce a key sequence (secret code) that can block positions **X**, **Z** and **P**. For further details on this operations, see the section on "**Programming secret codes**".

# 7.2 Key Description

S 
ightharpoonup S Slip. Move. Moves the receipt paper on.

**Return** Returned goods.

% A, % B Discounts or increases in % on an item or on the subtotal.

**Cancel** Cancellation of one of the previous keystrokes.

**Discount** Discount (absolute value) on an item or on the subtotal.

**Date Time.** Displays current date and time alternatively.

**No sale** Performs the writing off of a product sold in the ongoing transaction.

**Price** Double function: displays the price of an item or permitss a change (for the

current keystroke) in the price of an item/department.

**PLU** Retrieval of a PLU (an item with descriptor and pre-determined price).

**Delete slip** Cancels the previous transactions, bringing back the receipt total to zero.

**Operat.** Allows to show the operator number on the receipt.

**Function** Recalls some functions not directly accessible from the keyboard.

**X** Multiplier for quantities.

• Decimal point.

C Corrects setting and exits error messages.

**Currency** Converts the sum into foreign currency

**Optns.** Opens a menu with further cash and accountancy operations.

**Ticket** Payment by voucher.

**Cheque** Payment by cheque.

**Credit Card** Payment by credit card.

**Cred/Exit** Credit to Customer. Exit from programmings.

**Subtotal/Choice** Displays and prints the subtotal. If pressed twice, it displays the number of

items sold. It starts further choices in the menus.

**Total/Confirm** Transaction closure with cash payment. Confirms the item chosen in the

menu.

**DEPT 1 ... DEPT 20** Department keys for the functions of sales by departments.

## 7.3 Operator Display description

The models HT128, HT128EJ, HT238, HT258 have a numeric LCD display with one line with 12 characters.

The left part of the line is used for short descriptions and messages, the right part of the line displays amounts as they are calculated or entered by the operator.

## **Indications during the sale transaction**

| PROL | DUCT I | DESCR | IPTIO | N |  |  |  |  |    |   |   |
|------|--------|-------|-------|---|--|--|--|--|----|---|---|
| d    | P      | t     | 1     | 2 |  |  |  |  | 8, | 0 | 0 |

#### **Indications during the receipt closure**

CLOSURE TYPE DESCRIPTION

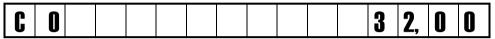

TOTAL AMOUNT

The models HT358, HT358EJ, SMART258 and ZIP have an alphanumeric LCD display with two lines each with 16 characters. In SMART258 and ZIP models it is included in the operator's keyboard.

The upper line is used for descriptions, the messages providing information on the appliance's state or any errors; the lower line displays amounts as they are calculated or entered by the operator.

#### Indications during the sale transaction

PRODUCT DESCRIPTION

| D | E | P | A | R | T |  | 1 | 2 |  |    |   |   |
|---|---|---|---|---|---|--|---|---|--|----|---|---|
| 4 |   |   |   |   |   |  |   |   |  | 8, | 0 | 0 |

REPETITIONS AMOUNT

#### Indications during the receipt closure

CLOSURE TYPE DESCRIPTION

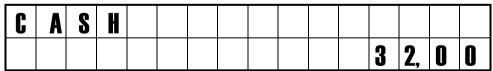

TOTAL AMOUNT

# 7.4 Description of Customer Display

The models HT128, HT128EJ, HT238, HT258 have a numeric LCD display with one line with 12 characters as the operator display.

The models HT358 and HT358EJ are equipped with an alphanumeric and back-lit LCD display with two lines each with 16 characters.

The models SMART258 and ZIP are equipped with an <u>external display</u> containing an *alphanumeric and back-lit* LCD display with two lines of 16 characters each. The upper line is used

for descriptions, the messages providing information on the appliance's state or on any error conditions; the lower line displays sums as they are calculated or entered by the operator.

# Indications during the sale transaction PRODUCT DESCRIPTION

| <u>D</u> | Ł | ľ | A | R |   |  |   | 4 |  | • | 0 | • |
|----------|---|---|---|---|---|--|---|---|--|---|---|---|
|          | _ | _ |   |   | _ |  | _ | _ |  | • | • | • |

REPETITIONS AMOUNT

# Indications during the receipt closure CLOSURE TYPE DESCRIPTION

| C | A | S | H |  |  |  |  |   |    |   |   |
|---|---|---|---|--|--|--|--|---|----|---|---|
|   |   |   |   |  |  |  |  | 3 | 2, | 0 | 0 |

TOTAL AMOUNT

# 8 ZIP and SMART Models as fiscal printer and accessories

The *ZIP* and *SMART* models have been designed so as to be used – through some additional, particular configurations – not only as a Cash Register but also as a Fiscal Printer.

A Fiscal Printer is a particular printer whose special features comply with the current regulations relating to the emission of Fiscal Documents proving the transfer of property or services (fiscal receipts). When connected to a device such as a Personal Computer, a printer must be able to emulate software commands and issue the documents mentioned above. For further information on connections, see the relevant chapters in this manual.

The rear panel with the indications of external connections is the following:

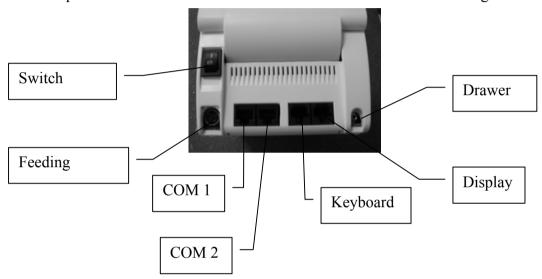

The *ZIP* and *SMART* models can also be connected to the following two types of keyboard and Customer display.

# 8.1 Mini Keyboard

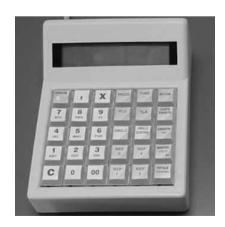

In this particular configuration it is possible to connect the appliance to a reduced Keyboard (30 keys), equipped with an operator display with the same features as those available for the 65-key version.

This keyboard only allows the essential operations, which have, however, the same characteristics as those introduced in the previous chapter.

The 30-key keyboard, also called mini service-keyboard, is used in backup functions, for paper replacement or other emergency situations when – in a configuration of the machine as fiscal printer – for some reason the connection to the PC has been interrupted or it is necessary to program the printer for procedures which are not provided for by the application software.

In these cases, using the service keyboard can prove extremely useful, since it is equipped with a convenient 2x16 line alphanumeric Operator Display and can, therefore, simply and quickly interface the appliance.

It is worth noting that the keyboard can be disconnected from the machine when the appliance is used as a fiscal printer. For this function, contact the Authorised Technical Assistance.

## 8.2 Customer Display with Support

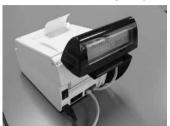

It is very useful when space available is limited, and a compact product including the customer's display is required. This convenient metal support perfectly matches the rounded shape of the back-lit Alphanumeric 2x16 Display, specially designed for ZIP and SMART.

NOTE: please remember that when the product is used as a fiscal tool, the use of the Customer's Display is obligatory.

## 9 PROGRAMMING

The Cash Register is made ready for use when the Technical Assistance Service installs it. It is possible to customise the appliance to the user's needs both from the fiscal side (receipt heading, VAT rates, etc.) and in the management side (Departments, PLU, graphics, connections, etc.). Therefore, it is not necessary for the user to perform any other operations personally. Moreover, the Technical Assistance Service is always available to change the initial settings at any time. Here follow the main programming functions that give more detailed knowledge of the appliance.

#### 9.1 GENERAL INFORMATION

After pressing keys 4 and MODE, the display will show the wording MODE P. To access the programming menu, simply press the key SELECT. This will lead you to the first programming menu and the display will show the wording:

#### **BASE PROGRAM**

By pressing the key **SELECT** several times, the display will show all the items for programming; after the last item, the sequence will start again from the beginning. As an alternative, it is possible to enter the serial number of the item chosen followed by the key **SELECT**.

To select the chosen item, once it is shown on the display, simply press the key **CONFIRM**. At this point, you will enter the secondary menu relating to the chosen item with a message of this type:

PROGRAM: Dept

whose specific sequences will be available in the following pages.

To exit the programming options, press the **END** key, and if any changes or new programs have been introduced, the appliance will automatically print a sample receipt to keep as a memo.

The following pages set out some samples describing the programming modes. The first column, with a grey background, shows the indications appearing on the display, whereas the second column describes its content and/or the operations to perform. The keys to press are shown in capital letters. An important note relates to the indications on the Operator Display:

| Example:   |                            |
|------------|----------------------------|
| PROGRAM:   |                            |
| DEPT       | Programming by Departments |
| DEPT KEY ? |                            |
|            |                            |

#### 9.2 ENTERING ALPHANUMERIC CHARACTERS

In some functions and programming modes, both numeric and alphabetic keys must be used.

To enter these characters, number keys are used, by entering for each character a two-key sequence that is obtained by pressing first the key showing the chosen letter and then the position number of

the character on the key (1, 2 or 3).

| 7   | 8   | 9          |
|-----|-----|------------|
| STU | vwx | YZ         |
| 4   | 5   | 6          |
| JKL | MNO | PQR        |
| 1   | 2   | 3          |
| ABC | DEF | <b>GHI</b> |

For example, letter L is obtained by pressing 4 3.

To display numbers, press the key  ${\bf 0}$  followed by the chosen number.

To print characters in **double width** enter **99** before the identifying sequence of each individual character.

To print small characters, press key 000 before the identifying sequence of the character.

To enter some characters that are not available on the keyboard, refer to the table of alphanumeric character

codes shown in the next paragraph.

If the key C is pressed at any time, it will cancel all programming carried out up to that point, and go back to the previous one.

#### 9.3 CHARACTER CODE CONVERSION TABLE

The codes for the alphanumeric characters are the following:

| Key |               |       |   | Nu | mber of | pressing |   |   |   |    |
|-----|---------------|-------|---|----|---------|----------|---|---|---|----|
|     | 1             | 2     | 3 | 4  | 5       | 6        | 7 | 8 | 9 | 10 |
| 00  | Delete        |       |   |    |         |          |   |   |   |    |
| ,   | Space         |       |   |    |         |          |   |   |   |    |
| X   | Up/lower case |       |   |    |         |          |   |   |   |    |
| 0   | 0             | Space | , | +  | -       | #        | 1 | % | ( | )  |
| 1   | Α             | В     | C | 1  | Ä       | "        | * | • | @ | ٨  |
| 2   | D             | Е     | F | 2  | >       | <        | & | ! | ? | =  |
| 3   | G             | Н     | I | 3  |         |          |   |   |   |    |
| 4   | J             | K     | L | 4  |         |          |   |   |   |    |
| 5   | M             | N     | 0 | 5  | Ö       |          |   |   |   |    |
| 6   | Р             | Ø     | R | 6  |         |          |   |   |   |    |
| 7   | S             | Т     | U | 7  | Ü       | ß        |   |   |   |    |
| 8   | V             | W     | X | 8  | [       | ]        |   |   |   |    |
| 9   | Y             | Z     | 9 |    |         |          |   |   |   | _  |

#### 9.4 MAIN PROGRAMMING MENU

Here follow the items the appliance shows when the key **CHOICE** is pressed several times. When the individual item is displayed, press the CONFIRM key to access it.

| the marvidual nem is dispi | layed, press the COM have key to access it. |
|----------------------------|---------------------------------------------|
| DEPARTMENTS                | Programming departments                     |
| PLU                        | Programming PLU                             |
| VAT RATES                  | Programming VAT rates                       |
| HEADER                     | Programming headers                         |
| MODIFIER                   | Programming modifiers                       |
| OTHERS                     | Programming other functions                 |
| CURRENCIES                 | Programming foreign currencies              |
| PORT 1                     | Programming serial port 1 (**)              |
| PORT 2                     | Programming serial port 2 (**)              |
| DATE                       | Programming date                            |
| TIME                       | Programming time                            |
| GRAPHICS                   | Choice graphic on ticket                    |
| GROUPS                     | Programming merchandise groups              |
| SUB-TENDER                 | Programming sub-tenders                     |
| CHIPCARD                   | Programming CHIPCARD functions (*)          |
| PROMOTIONS                 | Activation of promotion functions           |
| OFFERS                     | Activation of offers                        |
| BLOCKED CARDS              | Blocked CHIPCARD table(*)                   |

<sup>(\*)</sup> This function is only available on particular models and only if activated. Contact Technical Assistance and read the instructions in the CHIP CARD manual.

Modifier are of 2 types:

- main (preset)
- user defined.

Main modifiers are programmed in firmware and could be just partially configured. User modifiers can be full programmed by user, but they always associated with mail modifiers.

## 9.4.1. Programming departments

Each department can have a series of parameters associated with it:

The description, the programmed price, the maximum number of figures enterable, the VAT code the single key entry, and the merchandise group code. They may be activated as follows:

| DEPARTMENTS     | => CONFIRM                                      |     |
|-----------------|-------------------------------------------------|-----|
| DEPT. KEY?      | Digit key of department to progr                | ram |
| NAME:<br>DEP 01 | Digit description => CONFII (max 16 characters) | RM  |
| PRICE           | Digit price => CONFIRM                          |     |

| MAX FIGURE    | Digit max number of figures => CONFIRM to set price                                   |
|---------------|---------------------------------------------------------------------------------------|
| VAT CODE      | Digit VAT rate code => CONFIRM (0.1.2.3.4): ( 0 = free tax)                           |
| SING.ITEM.    | Select the single beating => SELECT=> CONFIRM (YES/NO) to close ticket                |
| MAND.QUANTITY | Obligatory enter of quantity <b>SELECT=&gt;CONFIRM</b> (YES/NO)                       |
| ART. DISCOUNT | Select is the discount on item is allowed => <b>SELECT</b> => <b>CONFIRM</b> (YES/NO) |
| SUB. DISCOUNT | Select is the discount on subtotal is allowed => SELECT=> CONFIRM                     |
| FIXED PRICE   | Select is the prices blocked => SELECT=> CONFIRM (YES/NO) and                         |
| GROUP CODE    | Digit number of group => <b>CONFIRM</b> (max 5 groups)                                |

<sup>\*</sup> Max number of digits is a amounts limitation for the current departments. The limit is presented as a sequence of 6 digits "pmmPMM". The meaning it following:

- p-minimal first digit
- mm position if the first digit
- P maximal last digit
- MM position of the last digit.

**F.e.,** to limit a minimal price of 10 and maximal price 9,999,999 – minimal first digit is 1 and it's position is 2 (for 10), maximal digit is 9 and it's position is 7 (for 9,999,999). Therefore the limit value for the department is "102907".

NOTE: ppm=0 disable the limit of the minimal price

PMM=0 disable the limit of maximal price.

By default the limit value is 000910, which means that minimal price if not limited and maximal price if limited to 9,999,999,999.

The machine is ready for programming the next department.

To leave the program, press [END]

## 9.4.2. PROGRAMMING ARTICLES

The articles programming menu is here below described:

| ARTICLI | ES   | => ( | CONFIRM                                               |         |
|---------|------|------|-------------------------------------------------------|---------|
|         | CODE |      | Enter the item code by keyboard or => bar code reader | CONFIRM |

| NEW ARTICLE CONFIRM? | If it is a new item code => <b>CONFIRM</b>                                                                                       |
|----------------------|----------------------------------------------------------------------------------------------------|
| NAME                 | Enter the item description (16 chars)=> <b>CONFIRM</b>                                                                           |
| PRICE 1              | Enter the price 1=> <b>CONFIRM</b> (price list 1)                                                                                |
| PRICE 2              | Enter the price 2=> <b>CONFIRM</b> (price list 2)                                                                                |
| PRICE 3              | Enter the price 3=> <b>CONFIRM</b> (price list 3)                                                                                |
| LINKED DEPT.         | Enter the department number => <b>CONFIRM</b> (if it 0 the item is memorised in the memory but it is disabled and cannot be sold |
| OPTIONS              | Enter the item options* => <b>CONFIRM</b>                                                                                        |
| VAT CODE             | Enter the item VAT rate => <b>CONFIRM</b>                                                                                        |
| COD. OFFER           | Enter the item offer code => <b>CONFIRM</b>                                                                                      |
| T                    | DEXIT => END => END                                                                                                    |

(\*) Note: the OPTIONS field defines some options and it is a decimal value sum of weights depending on the options enabled. The weights and the relative options are listed below:

|    | Option                                                   | Weight |
|----|----------------------------------------------------------|--------|
| 1  | Quantity is obligatory                                   | 0001   |
| 2  | variable price                                           | 0002   |
| 3  | Auto close                                               | 0004   |
| 4  | Discount is denied                                       | 0008   |
| 5  | Do not calculate points                                  | 0016   |
| 6  | Price request                                            | 0032   |
| 7  | Prize item (disabled)                                    | 0064   |
| 8  | Exclude if the offer is T5 (disabled)                    | 0128   |
| 9  | Weight article                                           | 0256   |
| 10 | 6 digits code: 1 – 6 digits for code, 6 digits for price | 0512   |
|    | 0-7 digits for code, 5 digits for price                  |        |
| 11 | Weight (1)of price (0) in barcode                        | 1024   |
| 12 | Discount on subtotal is allowed                          | 2048   |

For more information see the Maintenance Manual

Note: Before starting the articles programming it is necessary to initialise the cash register memory. This procedure must be carried out by technical assistance.

#### 9.4.3 PROGRAMMING VAT RATES

=> CONFIRM

**VAT RATES** 

Four codes are already programmed and associated with the same number of VAT codes.

VAT RATE 1

Digit VAT rate => CONFIRM (2 integers e 2 decimals)

VAT RATE 2

Digit VAT rate => CONFIRM (2 integers e 2 decimals)

VAT RATE 3

Digit VAT rate => CONFIRM (2 integers e 2 decimals)

VAT RATE 4

Digit VAT rate => CONFIRM (2 integers e 2 decimals)

The machine is ready for programming the next VAT rate (from 1 to 4) To leave, press [END].

#### 9.4.4 HEADERS PROGRAMMING

The ticket can be personalised by entering the data relating to the user (name, address, VAT number, etc.) on the header.

The software can memorise up to 5 lines of 32 characters each.

| HEADER | => CONFIRM                           |
|--------|--------------------------------------|
| 1      | First line of header (*) => CONFIRM  |
| 2      | Second line of header (*) => CONFIRM |
| 3      | Third line of header (*) => CONFIRM  |
| 4      | Fourth line of header (*) => CONFIRM |
| 5      | Fifth line of header (*) => CONFIRM  |
|        | TO EXIT => END                       |

(\*) use the alphanumeric keyboard (see paragraph 6.2) If the machine is focalized, the message will appear:

**CONF\_?** => [CONFIRM]

## After confirmation the new heading, it is saved in the fiscal memory.

Before confirming the header <u>it is possible to centre it automatically</u> using **[SUBTOTAL/SELECT].** In this case the ticket will be reprinted and confirmation will be asked again.

#### 9.4.5 PROGRAMMING MODIFIERS

| MODIFIERS => CON |          | CONFIRM                                            |
|------------------|----------|----------------------------------------------------|
|                  | NUMBER   | Select a modifier number => CONFIRM                |
|                  | ACTIVE*  | Activate modifier or not => SELECT => CONFIRM      |
|                  | NAME:    | Description (max 16 characters)* => <b>CONFIRM</b> |
|                  | CODE     | Enter code of associated main modifier => CONFIRM  |
|                  | OPTIONS: | Modifier options* => CONFIRM                       |
|                  | LIMIT    | Enter th4e limit for modifier => <b>CONFIRM</b>    |
|                  | VALUE:   | Enter the default value => <b>CONFIRM</b>          |
|                  |          | TO EXIT => END                                     |

<sup>\*</sup>This is only for user modifier with number starting from 14.

**Options** – is a number from 0 to 1006, which is amount of weight values of modifier parameters (only for user type):

| ij ioi usei type).                                   |     |
|------------------------------------------------------|-----|
| <ul> <li>Request authorization</li> </ul>            | 002 |
| o Enter obligatory                                   | 004 |
| o Applicable for item and subtotalor                 | 008 |
| o Percentage % (by default – absolute value):        | 032 |
| <ul> <li>On subtotal (By-default on Item)</li> </ul> | 064 |
| ○ Discount (if not – surcharge)                      | 128 |
| o (disabled)                                         | 256 |
| <ul> <li>Use programmed description</li> </ul>       | 512 |

**Limit** – defines a limitation for modifier, which is entered as 3 digits Mmm:

- o M: maximal value of the first digit;
- o mm : position of the first digit.

#### 9.4.6 OTHER PROGRAMMING ACTIONS

Several options are available in the following menu:

OTHERS => CONFIRM

Type a number to identify =>CONFIRM cash register (max. 3 **ECR NUMBER** figures) Enter the rounding up to  $1,5,10,50 \Rightarrow CONFIRM$  lire (used for **ROUND** multiplications and percentages) Enables select => SELECT => CONFIRM to ch'ange the price of **PLU PRICE FREE** a PLU Enables or disables the beep => SELECT => CONFIRM **RFFP OPERATOR OBL.** Obliges the operator to enter or not enter => **SELECT** => CONFIRM Resets progressive number to zero => SELECT=>CONFIRM non-PROG. REC fiscal receipts Enter print settings => **CONFIRM PAPER TYPE** (numbers from 1 to 4) Always prints quantity => SELECT => CONFIRM **UNIT OTY. PRINT** (even if this is 1) Compulsory use of subtotal => **SELECT** => **CONFIRM** SUBTOTAL OBL. before the receipt is completed. **ART. NUM.PRINT** Prints the number of articles sold => **CONFIRM** at the foot of the receipt. Allows you to preset  $\Rightarrow$  **CONFIRM** (1,2,3,4) and **SELECT** it **TOT TYPE** the type of total. Enables or disables printout => **SELECT** => **CONFIRM SLIPS** of slips one per group Enables or disables the function => SELECT => CONFIRM SHIFT FIXED to extend number of departments (\*) Warns with a beep => SELECT=>CONFIRM **CLOSURE WARNING** or visual warning that the shutdown needs to be done. If enabled, the time of the warning will be requested. Allows you to set the sale => **CONFIRM ZERO PRICE** by DEP or ART even if the price is ZERO Enables or disables the idle time function => **SELECT** => TIME ON IDLE **CONFIRM** Allows you to set the => CONFIRM **MAX CID** (IN FIGURES) the maximum amount of the drawer contents Enables or disables the printout => SELECT => CONFIRM TAX ON SLIP of VAT details on the Receipt **CHANGE CONTROL** Allows you to disenable => SELECT => CONFIRM automatic check of Change and any error signal (if enabled it is possible to have a negative cash total)

FRACTION Allows you to disable => SELECT => CONFIRM fractional sales

TO EXIT  $\Rightarrow$  END

(\*) To enable this, please contact Technical Assistance

#### 9.4.7 PROGRAMMING FOREIGN CURRENCY

The cash register can accept payment in four different currencies. At this stage it is possible to program exchange rates to the lira and to introduce a 10-character alphanumeric description for each one.

CURRENCIES

=> CONFIRM

CURRENCY CODE? Insert currency code => CONFIRM

(from 1 to 4)

NUMBER Insert number of foreign currency => CONFIRM

units

RATE Set exchange rate => CONFIRM

(5 whole and 3 decimals)

**DECIMALS** Set number of decimals => CONFIRM

(max. 3 after the comma)

NAME: Type currency description => CONFIRM

(max. 10 characters) (\*)

The appliance is set up for the programming of another currency

TO EXIT  $\Rightarrow$  END

(\*) use the alphanumeric keypad as explained in paragraph 9.2

#### 9.4.8 PROGRAMMING SERIAL PORTS

HT238, HT258, HT358EJ, SAMRT258, ZIP can be connected to various external units, such as computers, printers that produce receipts or invoices, barcode readers, electronic scales etc. HT128EJ can be connected to computer only.

The parameters and means of transmission/reception depend on the units that the cash register is connected to and it is therefore necessary to refer to the unit's own manuals.

HT128EJ, HT238, HT258, HT358, HT358EJ need a serial board for connection to peripherals while SMART258 and ZIP come with 2 serial ports mounted on the main board.

Connection of the board to the relevant connector should always be carried out by an authorised technician and when the appliance is disconnected from the mains VOLTAGE. Connection of cash register to external units is an operation that requires specific technical skills. Connection carried out improperly can cause serious damage to the appliance, therefore please contact an Authorised Technical Assistance Centre.

We have shown a programming scheme of the cash register serial port 1 as an example.

\* Select the port 1 programming menu by pressing the "SELECT" key until "PORT 1" message appears on the display, and then confirm the select using the "CONFIRM" key.

\* Select the "HOST PC" peripheral type if you wish to connect a PC directly, then confirm this select.

#### Programming of serial port

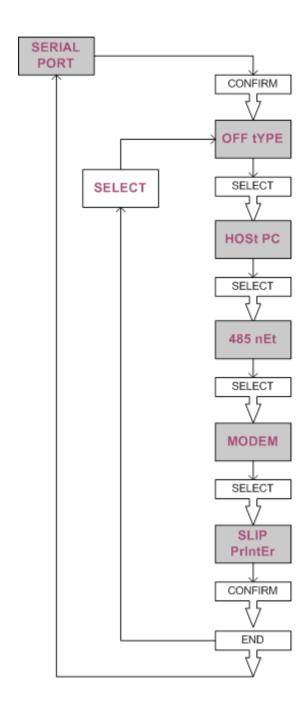

#### 9.4.9 PROGRAMMING DATE AND TIME

These two programs allow you to change the date and time;

These changes are only possible once a fiscal zeroing has been carried out.

To input the date type day, month and year, in the DDMMYY format; the appliance will automatically insert separating hyphens. The register always asks for confirmation of the date input by emitting a long sound and waiting for the **CONFIRM** key to be pressed

Note the date of the zeroings is permanently recorded in the fiscal memory. It is therefore impossible to insert a date previous to that of the last fiscal zeroing carried out. Great care must therefore be taken, since if a later date is recorded it will be impossible to correct it afterwards.

To change the date proceed as follows:

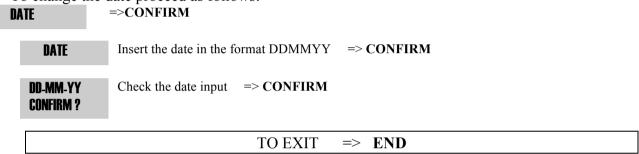

The same procedure applies for the programming of the time. The format should be HHMM. : =>CONFIRM

TIME Insert the time in format HHMM => CONFIRM

TO EXIT  $\Rightarrow$  END

#### 9.4.10 PROGRAMMING GRAPHICS

Graphic designs can be printed on receipts, from a select of those contained in the appliance's memory.

The print on the receipt can be done in three different ways:

- <u>Marketing graphics</u>: The design is printed at the bottom of every sales receipt.
- <u>Timed graphics</u>: The chosen design is only printed on the days between two programmed dates.
- <u>Logo graphics</u>: The design is printed at the top of the receipt as if was part of the heading.

It is also possible to have your shop's own logo printed on each receipt using a technique available at assistance centres.

The appliance has 20 internal graphic designs, numbered from 1 to 20, which can be used on any of the types mentioned previously. Each design is associated with a number. To print the designs available type 103 or 500 => CONFIRM in SET mode.

**NOTE:** by selecting number <99> as design number, you can have an "empty" design that lets you include lines of message at the bottom or the top of the receipt, increase the number of lines of heading, or include promotional messages and greetings etc.

#### Marketing graphics

**GRAPHICS** 

To print a **PRODUCT** design, simply enter the relevant number as follows: => CONFIRM

**MARK.GRAPHICS** => CONFIRM Insert required design number => CONFIRM **PICTURE** (0 = no design)**EXTER. TEXT** Use the key **SELECT** => **CONFIRM** IF you wish to change any message Use the key **SELECT** => **CONFIRM NEW MESS.?** 

> TO EXIT **END**

(\*) use the alphanumeric keypad as explained in paragraph 9.2

you wish to restore the original messages (\*)

#### **Timed graphics**

NO

In the case of **TIMED** graphics, a table is created containing 10 time periods, which the appliance proposes in succession starting from the first one. For each period, indicated on the display as (NUMBER x), it is possible to program the associated design number (DESIGN) containing 10 time periods, the start date (FROM) and the end date (TO) of the print of the design.

It is also possible to superimpose dates so that the appliance automatically prints different designs in adjoining periods. Proceed as follows:

=> CONFIRM **GRAPHICS** 

> => SELECT MARK.GRAPHICS => CONFIRM **TIME GRAPHICS NUMBER** Insert the number of the period => **CONFIRM** required (from 1 to 10) Insert the number of the design => CONFIRM **PICTURE** required (0 = no design)N Insert the start date **CONFIRM FROM** => In DDMMYY format Insert end date in **CONFIRM** TO in DDMMYY format Use the key **SELECT** => **CONFIRM EXTER. TEXT** you wish to change messages NO

View MESS.? Use the key SELECT => CONFIRM IF you wish to restore the original messages (\*)

The appliance can also be programmed for another period

TO EXIT  $\Rightarrow$  END  $\Rightarrow$  END

(\*) use the alphanumeric keypad as explained in paragraph 9.2

## Logo graphics

To print a **LOGO** design, simply enter the relevant number as follows:

GRAPHICS =>

=> CONFIRM

MARK.GRAPHICS => SELECT

TIME GRAPHICS => SELECT

**LOGO GRAPHICS** => CONFIRM

PICTURE 0 Insert the number of the design => CONFIRM required (0 = no design)

Use the key SELECT => CONFIRM IF you wish to change any message

NEW MESS.? Use the key SELECT => CONFIRM II
you wish to restore original messages (\*)

TO EXIT  $\Rightarrow$  END  $\Rightarrow$  END

(\*) use the alphanumeric keypad as explained in paragraph 9.2

## 9.4.11 PROGRAMMING GROUPS

Groups make it possible to associate a number of departments and articles to a particular market category. This will be identified by a number (from 1 to 5) and by a description that will appear on the relevant printouts.

GROUPS => CONFIRM

GROUP CODE Insert the code of the group to be programmed (1 ... 5)

NAME Load the description of the Group => CONFIRM (max. 10 characters)

The appliance is automatically ready for the programming of the subsequent group

TO EXIT  $\Rightarrow$  END

## 9.4.12 PROGRAMMING CLOSURE TYPES (SUB-TENDER)

This option allow to program tenders, which are of 2 types:

- Main tender
- Sub-tender

Main tenders are pre-set and can't be disabled. Sub tenders can be programmed by user, but they are always associated with main tenders.

Entering menu the machine will ask for a tender number . If the number entered will be greater than main tenders numbers, it will be considered as sub-tender and could be programmed.

The programming sequence is following:

- Choose YES/NO to use this tender ot not (only for sub-tenders). If NO will be choosen the program terminates.
- Name of tender: tender description.
- Code of associated main tender: (only for sub-tenders)

Limits of the value: The limit for the current tender will be defined. It should be entered as 6 digits MmmRrr:

• M : maximal value of the first digit.

• mm : maximal order of the first digit.

• R : maximal value of the first digit of change amount.

• rr : maximal order of the first digit of change amount.

#### NB: if Mmm = 000 there is no limit. Rrr = 000 there is no limit.

- Value: The default value of the tender. (only for sub-tenders)
- Options: tender options is a number from 0 to 3966, which is made by summation of parameter codes (only for sub-tenders). They are:

| <ul> <li>Authorization is necessary</li> </ul>         | 0002                               |
|--------------------------------------------------------|------------------------------------|
| <ul> <li>Enter value is obligatory</li> </ul>          | 0004                               |
| <ul> <li>Confirmation from EFT is necessary</li> </ul> | 0008                               |
| <ul> <li>Subtotal is obligatory</li> </ul>             | 0016                               |
| <ul> <li>Open drawer</li> </ul>                        | 0032                               |
| • Assign CID                                           | 0064                               |
| • Drawer number ( 0-1-2-3)                             | 0256*Drawer number (0-256-512-768) |
| • Owner total                                          | 1024                               |
| <ul> <li>Replace description on the receipt</li> </ul> | 2048                               |
|                                                        |                                    |

#### Main tenders are:

| Tender               | Number |
|----------------------|--------|
| cash (main currency) | 1      |
| Credit               | 2      |
| Cheque               | 3      |
| Talons               | 4      |
| Credit card          | 5      |
| Chip-card            | 6      |
| Non recived          | 7      |
| Other 1              | 8      |
| Other 2              | 9      |
| Foreign currency 1   | 10     |

| Foreign currency 2 | 11 |
|--------------------|----|
| Foreign currency 3 | 12 |
| Foreign currency 4 | 13 |

On the display comes up:

«NUMBER»

Enter the number of the Sub-Tender you wish to program (1 to 10).

The application is highly specialised and also requires modification of the original keyboard Layout. We therefore advise you to contact an Authorised Technical Assistance Centre prior to application.

#### 9.4.13 PROGRAMMING CHIP CARD

You should contact an **Authorised Technical Assistance Centre** for the installation of the Chip Card reader *whenever this is possible*.

For details on the use and programming of the chip card, please refer to the Chip Card User's Manual included in the Chip Card Kit.

#### 9.4.14 PROGRAMMING PROMOTIONS

The appliance manages two different types of special promotion.

- 1. Joker Receipt: production of a graphic receipt which indicates a prize on reaching a certain number of receipts over a chosen threshold.
- 2. Prize Points: production of points at the bottom of the receipt of a value greater than or equal to the chosen value, greater than the set threshold.

To program use the following procedure:

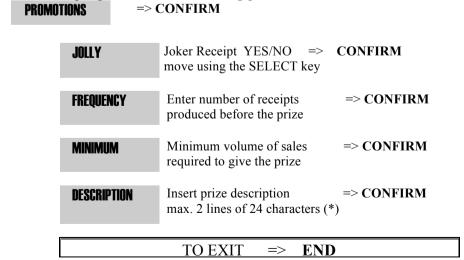

(\*) use the alphanumeric keypad as explained in paragraph 9.2

NOTE: In order to give an element of surprise to the prize, the appliance selects the prize at random, with a tolerance of 10% on the value of the frequency programmed. For example if a prize per 100 receipts is programmed, it can come up between the 95th and 105th.

It is also possible to access the prize points programming in the PROMOTIONS MENU.

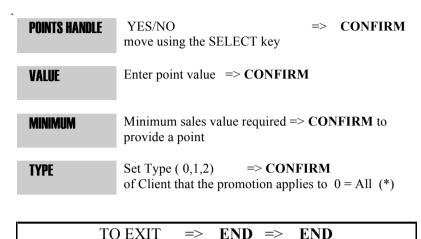

(\*) Note: the TYPE field defines some options and it is a decimal value sum of weights depending on the options enabled. The weights and the relative options are listed below:

weight +0 : give points to all customers

weight +1: give points only to customers with customer card and chip card

weight +2: give points to customers with chip card

weight +3 : not used weight +4 : future use

 $weight + 10: used \ to \ calculate \ the \ number \ of \ points: \ substract \ the \ threshold \ value \ from \ the$ 

total of the receipt

weight +20: enable the prize item sale

weight +40: future use

When a receipt gives prize points the receipt is ended by a points report with following information:

- number of previous points
- number of points assigned with the current transaction
- number of points used for prize items
- current number of points

## 9.4.15 PROGRAMMING LUCKY GRAPHICS

Three types of graphics referring to lotteries can be activated using the usual procedure. In particular:

LOTTO – supplies one cycle and group of five TOTOCALCIO – gives to columns at random TOTOGOL – gives two series of forecasts SUPERENALOTTO – gives two series of forecasts

Proceed as follows:

LUCKY => CONFIRM

| LOTTO         | Lottery ticket YES/NO => CONFIRM move using the SELECT key           |
|---------------|----------------------------------------------------------------------|
| TOTOCALCIO    | Totocalcio ticket YES/NO => <b>CONFIRM</b> move using the SELECT key |
| TOTOGOL       | Totogol ticket YES/NO => <b>CONFIRM</b> move using the SELECT key    |
| SUPERENALOTTO | Superenalotto ticket YES/NO => CONFIRM move using the SELECT key     |
| TO            | DEXIT => END => END                                                  |

## 9.4.16 TRAINING (hand-on exercise)

It is possible to use the cash register solely for training purposes (without issuing receipts) and without data being recorded by the fiscal memory.

To set up this mode, it is necessary to go into P mode and then type the number 79 or 9999 and CONFIRM.

This can only be done after a fiscal zeroing and only if the appliance is fiscalised. In this position, the spaces on the slip will contain only the ? symbol.

To exit the training mode, go into P MODE and type 78 or 8888 followed by CONFIRM.

#### 9.4.17 PROGRAMMING AND USE OF THE SECRET CODE

Three secret codes can be programmed to prevent unauthorised persons from accessing any readings, zeroing and programming information.

Once the programming position has been activated (**P MODE**), type:  $\underline{9999}$  or  $\underline{1}$  (for the programming password) or alternatively:  $\underline{9998}$  or  $\underline{5}$  (zeroing password) or alternatively:  $\underline{9997}$  or  $\underline{4}$  (reading password) followed by the **CONFIRM** key; the following text will appear:

PASSWORD ?

with 12 dots

Enter secret code using a numeric sequence (any number of figures up to a maximum of 12) and type **CONFIRM**.

At this point the 12 question marks will reappear; enter the same secret code again followed by the **CONFIRM** key.

The following text will appear to confirm that the secret code has been activated:

PSW ACCEPTED

Note: If you wish to deactivate the secret code, simply hit the **CONFIRM** key twice when the question marks appear.

Attention: To modify the secret code you must first type the current one.

#### USING THE SECRET CODE

If the secret code has been entered, 12 question marks will appear every time an attempt is made to access the programming (MODE P), zeroings (Z), or the reading position (X). At this point simply type the *code* followed by the CONFIRM key.

Remember that the **P** password has priority over the **Z** password, which in turn has priority over **X**.

#### 9.4.18 OPERATOR PASSWORDS

It is possible to limit access to certain functions to some operators (modifiers). These options can be specified in a personalised manner to each operator/cashier.

If a particular function (for example REFUND) is "limited", it means that the operator cannot access it, since to do this, he/she needs to enter the SET password (supervisor). He/she has to call the supervisor, or whoever knows the password, in order to carry out the operation.

To access this programme type (in SET position) [32] or [3] [CONFIRM]

The appliance will ask you to enter the operator number, and will automatically start from operator 1, displaying the message:

OPERATOR NUM?

1

Enter the operator number (from 1 to 8) and press[CONFIRM] to activate the corresponding operator. At this stage the appliance will ask for the password to be entered, showing the current value of the operator's access code on the display:

PSW. OPER. 1 ?

0

Type secret code made up of a maximum of 6 figures; (if the code entered is **0**, this will not be requested in registration).

Type [CONFIRM] the appliance will display the following message:

OPER. LIMITS 1

0

where the value of the second line is the current value of the operator's access functions. This value is a number from between 0 and 65535, which is the sum of 16 single "weights", where each weight represents a particular option (bit-flags).

The options available are:

| WEIGHT         | DESCRIPTION                     |
|----------------|---------------------------------|
| 1              | access to modifier #1 disabled  |
| 2              | access to modifier #2 disabled  |
| <br>4294967296 | access to modifier #32 disabled |

If you wish to "limit" an operator's access to one of the above functions, you need to add the relevant "weight" to the value to be entered as operator-options. For example, if you want the appliance to request the SET password for the *NO SALE*, REFUND and DISCOUNT functions, the following should be entered:

$$2 + 8 + 64 = 74$$

Enter the required value and press [CONFIRM].

OPER. OPTIONS

0

where the value of the second line is the current value of the operator's access functions. This value is a number from between 0 and 65535, which is the sum of 16 single "weights", where each weight represents a particular option (bit-flags).

The options available are:

weight "1" : Print the operator name at the end of the receipt

weight "2" : Do not open the drawer

weight "4" : FUTURE USE weight "8" : FUTURE USE weight "16" : FUTURE USE weight "32" : FUTURE USE weight "64" : FUTURE USE weight "128": FUTURE USE weight "256": FUTURE USE weight "512": FUTURE USE weight "1024": FUTURE USE weight "2048": FUTURE USE weight "4096": FUTURE USE weight "8192": FUTURE USE weight "16384": FUTURE USE weight "32768": FUTURE USE

"NAME" = enter the operator name

It is possible to program this field in order to print the operator name at the end of the receipt

At this point the appliance prepares itself to wait for the operator number again, automatically moving on to the subsequent operator.

Once completed press <END> to exit.

Access limitations are of use only if a SET password is programmed (supervisor)

**NOTE:** By typing **0** followed by the [**OPERATOR**] key registry mode, the appliance will not allow any operation to be registered and will display the error message (Err.42) which asks for the operator number to be entered.

## 10 FUNCTIONS

This chapter describes all of the functions that are available when the appliance is in the Registration position (REG.).

Before carrying out subsequent functions make sure that the appliance is in this position. This setting can be activated by typing 1 followed by the MODE key. Make sure that the following appears on the display:

MODE REG.

#### The following annotations will be used in this chapter:

Numerical sequences (the amounts for example): *amounts* 

Function keys (for example dept. 1) : **DEPT1** 

The => symbol indicates movement onto the subsequent stage

## 10.1 DEPARTMENT SALES AND PLU FUNCTIONS

## 10.1.1 Department Sales

The department keys allow memorisation and printing of sales transactions by department on the receipt and in the electronic journal. The association of the department to a VAT or product group allows correct subdivision on the printed reports.

As well as being accumulated in individual registers, the amounts are totalled in the total on the current receipt. By repeatedly pressing the department key, registration of the last amount entered is repeated.

The amount that precedes the pressing of the department key can be omitted if pre-programmed.

The single strike function set on the department allows the register to produce a receipt by simply pressing the department key.

For example a sale in an unnamed department:

amount => DEPT1 => TOTAL

or a sale by in a named department:

 $DEPT \Rightarrow TOTAL$ 

#### 10.1.2 Article sales

The **PLU** key preceded by a numerical code of 1 to 3 figures (internal **PLU**) or a numerical code of up to 13 figures (external **PLU**) allows you to recall a description and unit price that have previously been programmed in the appliance (internal) or in a connected external unit (external). For example a nominated PLU sale:

*Number code* => PLU KEY

Or a PLU sale with price variation:

amount => PRICE => plu code => PLU

## 10.1.3 Sales requiring Multiplication

This function, activated using the X key is used to multiply quantities by amounts, in the case of sales by department, or quantities by article in the case of PLU sales.

The maximum number of internal figures or decimals accepted as a quantity in the multiplication is five.

For example, a quantity by amount sale will be:

n° items and/or weight => X => unit price => DEPT

or a PLU sale with quantities other than 1:

$$n^{\circ}$$
 articles => X => article code=> PLU

It is also possible to include the registration of a fraction of a pack of which the total cost is known, using this key. For a sale of 3 units taken from a pack of 30 with a pack price of  $\in$  15,00, type:

$$3 \Rightarrow X \Rightarrow 30 \Rightarrow X \Rightarrow 15000 \Rightarrow DEPT$$
 obtaining a £ 1500 transaction.

Note: sales requiring multiplication can be disabled by the *DOUBLE PER* option active in the OTHERS programming menu

## 10.2 SALES VARIATION FUNCTION

These functions make it possible to modify the contents of a receipt while it is still incomplete.

Correction operations, transfer, and returns of merchandise on single strikes, discount/increases and cancellation on the subtotal are possible.

## 10.2.1 Correcting last entry

The **CANC** key allows you to cancel the last entry made. After the key is pressed a line of description then CANC and the same amount is printed, but with the sign inverted compared with the last stroke. For example type:

amount => DEPT => CANC.

## 10.2.2 Cancelling previous entry

Using the **CANCEL** key it is possible to transfer a previous sale for both a department and PLU. The sequence will be:

The function will only be applicable if transferring a previous sale contained in the receipt for the same amount

## 10.2.3 Returned goods

This function allows you to carry out a return of merchandise of any amount in any department or PLU using the **REFUND** key. The receipt will have to be completed with a positive or zero value however.

For example, type the following sequence:

```
REFUND => amount => DEPT
oppure
REFUND => plu number => PLU
```

## 10.2.4 Discount and Increase Percentage

These functions apply a percentage discount or increase on the latest item sold or spreading it over all sales, on the SUBTOTAL calculated up to that time. The keys to use are %A and %B, once these have been correctly programmed.

The percentage of discount/increase can either be pre-programmed or typed before the %A key . The possible sequences will be:

amount => DEPT => %A

or

amount => DEPT => % discount => %A

or

amount => DEPT=> SUBTOTAL => %B

#### 10.2.5 Discount

The **DISCOUNT** key allows you to make an absolute discount on the sale entered previously on the department or PLU, setting the value of the discount directly.

This discount can also be made after the SUBTOTAL with the consequent automatic distribution over previous transactions.

For example:

## 10.2.6 Full cancellation of slip

The CANCEL RECEIPT key allows you to cancel the entire receipt in course bringing the total back to zero and closing the transaction. It is necessary to press the TOTAL key at the end as confirmation.

For example:

amount => DEPT => CANCEL RECEIPT => TOTAL

## 10.3 CONCLUDING TRANSACTIONS, METHODS OF PAYMENT

The sales transaction is concluded with payment, setting the sequences that allow you to register the amount taken on the keyboard.

The appliance gives you with the possibility to access various other forms of payment called SUB-TENDER. For information regarding these, see the chapter on programming.

The cash register automatically calculates and displays the change to be given whenever the amount cashed is greater than the sale price. If the amount cashed is inferior, the appliance displays the remaining amount (SUBTOTAL) and waits for further payment to be made.

Mixed tenders can be accepted, part in cash and part in credit or by cheque; the change given is always in cash.

Note that by using the **CURRENCY** function the register accepts payment in foreign currency.

If the **VOUCHERS** function has been activated, as well as the receipt, several sales slips will be produced, each one for each product group used.

Below are some examples of the main closure modes.:

## 10.3.1 Cash payments

The **TOTAL** key automatically assumes the meaning of payment in cash. To close a cash transaction and print the receipt type the following sequence:

amount => DEPT => TOTAL

or to calculate the amount of change enter the figure before the TOTAL key

amount => DEPT => cash => TOTAL

## 10.3.2 Paying by Cheques, Tickets, Credit Card or Credit

Close the sale and count up payment with cheques, vouchers, credit cards or credit. The amounts are thus assigned to different product registers which can be seen on the printed reports for auditing purposes.

For Cheques and Vouchers the sequence will be as follows:

amount => DEPT => amount => CHEQUE o TICKET

Instead for Credit Cards or Credit it will be like this:

amount => DEPT => CREDIT o CREDIT CARD

Note that in the first case a greater amount can also be entered, with the relevant calculation of change, while in the second (being credit) the appliance considers this the overall value of the transaction.

## 10.3.3 Using other currency

The **CURRENCY** key allows you to obtain a receipt total expressed in a foreign currency.

By setting the currency code, previously programmed (from 1 to 4) and pressing the **CURRENCIES** key, the display shows the SUBTOTAL of the transaction expressed in the foreign currency. At this point it is possible to enter the value of the foreign currency actually cashed and press **TOTAL**.

Payments can also be made in mixed currencies. The change shown on the receipt is always in Euro Whenever the currency code recalled has not previously been programmed there will be an error signal.

For example, use the following keys:

```
amount => DEPT =>.currency code (1,2,3,4) => CURRENCIES => TOTAL.
```

01

*amount* => **DEPT** => *currency code* (1,2,3,4) => *CURRENCIES* => *amount* (in foreign currency) => **TOTAL**.

## 10.3.4 Using the multiple printer

The multiple receipt is a function that allows multiple receipts to be printed and a final summary that is the sum of all the previous ones.

If the **TOTAL** key is pressed instead of **MULT. REC** at the end of a transaction, the machine prints out a receipt and memorises the amount. At this stage it is possible to continue producing further receipts, always finishing with the **MULT.REC.** key until the TOTAL is typed, which has to be done when the receipt is complete.

During the production of multiple receipts the forms of payment cannot be activated. This is only possible at the end of a transaction, when the backup receipt is produced, together with the relevant change calculation.

## 10.4 OTHER FUNCTIONS AND SPECIAL KEYS

This paragraph describes the operational modes for the accessory functions present on the keyboard. Remember that other functions that are not described in this manual are present, and that a sequence of functions can be associated to a single key (MACRO). This makes the appliance extremely flexible to individual needs which can be satisfied by assistance technicians.

#### 10.4.1 Subtotal

To display and print the SUBTOTAL amount, or rather the amount of the transaction memorised up until that time.

For example type the following:

```
amount => DEPT 1 => ... => DEPT NN => SUBTOTAL
```

The second typing of the key allows you to display the number of units sold.

## 10.4.2 C key

The C key allows you to correct the sequences typed and displayed on the viewer, but not yet registered. It also allows you escape error conditions.

## 10.4.3 Decimal separator

The use of the • key allows the insertion of commas in amounts in currency which contain decimal figures and also in the quantities to be multiplied, or in discount or increase percentages. This is always used in conjunction with numerical keys.

**NOTE**: the insertion mode for amounts with decimal figures can be selected using the special function in **PRO** mode:

51 or 299 => CONFIRM => the following will appear on the screen:

INP. AI PHA

By typing the **CONFIRM** key again => you access the following function:

FIXED COMMA

Use the keys => **SELECT** and => **CONFIRM** to select the option => **YES**. This enables you to enter figures in Euro cents, without having to use the , key for decimal amounts. E.g.:

to insert  $\in$  1.25 simply type 125

## 10.4.4 Slip movement

By pressing the **REC ADVANCE**, key once the receipt moves forward by one line of print.

#### 10.4.5 Date and Time

The **DATE/TIME** key allows you to view the date and time if pressed alternately.

## 10.4.6 PRICE

By pressing this key the following appears on the display:

CODE ?

and an internal or external PLU code can be inserted (even through the optical reader) to view its description and programmed price. If it is inserted using the keyboard, the **PLU** key has to be pressed.

If programmed to do so, the same Key can be used for switching with a single key stroke between the Price of internal and external PLU Articles

Sequence: => amount => PRICE => article number => PLU

The same key can also be used to temporarily override the MAX Figure on a DEPT lock programmed on a single key strike

Sequence: (eg. Max figures in DEPT 1 = 2) => amount (es. 999) => PRICE => DEPT 1

# 10.4.7 Tax Codes, Changing article descriptions, Chip Card functions, Slip copying, Modem Connection.

The **FUNCTION** key can recall certain functions not present on the keyboard during a transaction, if preceded by typing a number.

## **Article description change**

This key allows you to change the pre-programmed description of the article sold during the transaction.

By typing 1 followed by the key the following text will appear:

NAME:

a description can now by entered (see paragraph "Entering alphanumeric characters") followed by the **TOTAL** key.

For example type the following:

1 => FUNCTION => Article description => CONFIRM

The article or department that will then be displayed will contain the new description

## **Entering aTax code or VAT number**

The **FUNCTION** key enables you to enter a Tax code or VAT number. This will automatically appear on the receipt on completion of the transaction.

By typing 2 followed by the key the following will appear on the display:

TAX CODE P.I.

A description can now be entered (see paragraph ""Entering alphanumeric characters") followed by the **TOTAL** key.

For example type the following:

2 => FUNCTION => tax code => TOTAL

The appliance runs an accuracy check on the Tax code or the VAT number, so that if this has been entered incorrectly, there will be an error signal.

#### **CHIP-CARD Menu\***

If preceded by the **number 4**, the **FUNCTION** key allows you to access a menu for the administration of Chip Cards, if programmed to do so and the function will have been activated. It is possible to do the following:

- Charge amounts onto cards
- Generate new cards
- Remove prize points
- Cancel a card
- Print card statements

For further details see the chip card manual

\*Certain models only

#### **Receipt Copy**

A non-fiscal receipt copy can be obtained, different from the check function obtained by simply pressing the **TOTAL** key, at the end of a transaction by typing [5] followed by the [FUNC] key. The receipt obtained will be a complete copy of the last one produced, with the wording **NON FISCAL** clearly stated at the top and bottom of the information field and also the wording "RECEIPT COPY NO. XX" where XX indicates the number of the receipt reproduced.

#### **Stand-by**

If the "MODEM" type is set during the programming of the serial port 1, by typing

[6] => [FUNC]

the appliance goes onto stand-by, while it waits for data from the serial channel. If this does not arrive the appliance goes into waiting time out and the display shows the error type:

| Err. 47    |  |  |
|------------|--|--|
| ERR. MODEM |  |  |

## 10.4.8 Previous total /Operator Code

When pressed during the production of a receipt the **OPERAT.** key enables you to view the total of the previous receipt, without modifying the receipt being printed in any way.

If pressed once a receipt is complete, as well as displaying the previous total it will also open the drawer.

If pressed before starting a receipt and preceded by a numerical code (from 1 to 8), it enables the operator identified by this code to use this function. This allows you to memorise a cashier's activities and to print a report on these.

## 10.4.9 Other operations

When the **TRANSN.** key is pressed on a completed receipt, the following appears on the display:

CASH TRANS

This allows you to select one of the functions mentioned below through the menu, that is, using the **SELECT**, **CONFIRM** and **END** keys for programming.

Note: Payment or collection transactions are carried out in the same way as sales

## Tax receipt, invoices received and standard invoices

In the TRANSACTIONS menu, the following is obtained by pressing the **SELECT** key:

| 12 11111, 1111 1111 1111 1111 | <br>P228 |
|-------------------------------|----------|
| TRANSACTIONS:                 |          |
| FISCAL RECEIPT                |          |
|                               |          |
| TRANSACTIONS:                 |          |
| INVOICE RECEIPT               |          |
|                               |          |
| TRANSACTIONS:                 |          |
| INVOICE                       |          |

These functions allow you to issue tax receipts and invoices, when the appliance is connected to an external printer. For information on use and meanings please refer to the manual belonging to the external printer.

## Withdrawals and Deposits

| TRANSACTIONS :<br>OUT |  |
|-----------------------|--|
|                       |  |
| TRANSACTIONS :        |  |

This allows you to make withdrawals from and to deposit sums in the cash register of various amounts.

## **Float**

By continuing this will appear:

TRANSACTIONS : FLOAT

This allows the cashier to make an initial deposit at the beginning of the day so that he/she has enough petty cash to be able to give change.

Part payment receipts

Then once again using the **SELECT** key:

TRANSACTIONS :
REC. ACCOUNT 1

TRANSACTIONS : REC. ACCOUNT 2

The two types of part payment allow you to accept money in part payment by issuing a non-fiscal receipt.

## 11 READING AND ZEROING

The cash register can issue a wide range of summarising reports of the operations registered, each relating to a specific operational and administrative purpose of the sales outlet.

Reports are printed on both the receipt and the journal.

You can also simply read this data, or the related zeroing of such data depending on the position of the appliance. These are known as **READING** or **ZEROING**.

## 11.1 READING

When 2 is pressed followed by the **MODE** key, this wording will appear on the display:

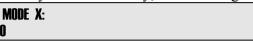

to access printouts of readings simply press the **SELECT** key. You will then enter the READINGS menu.

By repeatedly pressing the **SELECT** key, all the possible readings will be shown on the display in sequence; after the last item, the sequence will go back to the beginning. Alternatively you can type the reading number followed by the **SELECT** key.

To select a particular reading, simply press the **CONFIRM** key once it appears on the display. Any printouts done in reading mode will be <u>NON-FISCAL</u>.

SPECIAL FUNCTION: With the appliance in READINGS mode, by pressing the **TOTAL** key, the total amount of cash in the cash register with be shown. Instead by typing **1** => **TOTAL**, the daily total will be shown.

Below are the readings available with their relevant symbols that appear on the display:

Long daily reading

FULL. JOURNAL

This reading is a complete printout of all the operations carried out during the day. It shows sales, VAT rates, departments, cash register totals, discounts, increases, drawer movements, the total contents of the cash register.

Short daily reading

SHORT.JOURNAL

This is a printed summary of the day's sales, cash register and cash totals.

Average daily reading

AVERAGE. JOURNAL

This is a daily printout of sales, cash register totals, cash totals, discount and increase totals, cash register movements and total contents of the cash register.

Previous cash register reading

**PREVIOUS** 

This is a printout of previous cash register movements.

Previous VAT rates reading

PREV. IVA

A detailed, previous printout of all the VAT rates subdivided into taxable, taxed, and corresponding.

Previous reading of departments

PERIOD. DEPTS

This is a detailed, previous printout of all departments divided into: quantity, gross and net sales values (net of discounts).

Previous reading of the PLUs used

**ARTICLES** 

A detailed previous printout of the totalisers of the PLUs used, subdivided by departments, and indicating sold quantity and value.

Selected reading of the PLUs

**SELECTED PLU** 

A detailed printout of a group of PLUs, selected from number to number, indicating sold quantity and value.

Previous operator reading

**OPERATORS** 

A detailed previous printout of all operations performed by a particular operator. The appliance will ask you to type the operator code (from 1 to 8) followed by the **CONFIRM** key.

Reading of operations concentration by time periods

**PERIOD** 

A detailed printout of the total of transactions carried out during the day divided by time, number of clients and amount, for statistical purposes.

## 11.1.1 EXAMPLES OF PRINTOUTS

HEADER ADDRESS VAT NUMBER \*\* NON FISCAL \*\* DAILY CLOSURE. SALES CLIENTS SERV. 9 TOT.BRUTTO 7,70 TOT NETTO 7,70 TOT CANCELLED 1,70 RECEIPTS 7,70 CASH 9 7,70 ECR TOTAL CASH 9 7,70 #15 001 OP. 1 10-02-2003 16-34 OPERATOR.

\*\* NON FISCAL \*\*

DAILY TOTALS READING

HEADER ADDRESS VAT NUMBER \*\* NON FISCAL \*\* VAT PREVIOUS FROM 21-01-03 VAT 1: 4% TAXABLE 5,86 VAT TOTAL. 0,24 6,10 VAT 2: 10%TAXABLE 3,20 VAT 0,32 TOTAL. 3,52 FREE 6,85 TOTALI 16,47 TOTALTAXABLE 9,06 VAT 0,56 #16 001 OP. 1 10-02-2003 16-34 OPERATOR. 6 \*\* NON FISCAL \*\*

PREVIOUS V.A.T. READING

#### 11.2 ZEROING

When the **3** key is pressed followed by the **MODE** key, the following will appear on the display:

MODE Z

this establishes the position of the zero setting.

To access zero resettings simply press the **SELECT** key. You then enter the ZERO RESETTINGS menu.

As previously seen for the readings, by repeatedly hitting the **SELECT** key, all the possible zero resettings will appear in sequence on the display; after the last item, the sequence will go back to the beginning. Alternatively you can type the number of the zero resetting followed by the **SELECT** key.

To select the zero resetting required, simply press the **CONFIRM** key when it appears on the display.

The zero resettings are divided into daily and periodical. The periodical ones allow you to accumulate totalisation independently of the daily ones, and for this reason they can be set to zero separately.

The types of zero resetting available and the relevant symbols that appear on the display are shown below.

Long daily zero resetting

## FULL. JOURNAL

This zero resetting gives a complete printout and the related zero resetting of all the operations carried out with the cash register during the day. It prints the sales, VAT rates, departments, cash register totals, discounts, increases, accounting, and total cash register amount.

After printing the NON-FISCAL part, pressing the **CONFIRM** key will start the printout of the daily *FISCAL* report.

Short daily zero resetting

#### SHORT. JOURNAL

This gives a printed summary and the zero resetting of sales, the cash register and cash totals. After printing the NON-FISCAL part, pressing the **CONFIRM** key will start the printout of the *FISCAL* report..

Average daily zero resetting

## AVERAGE. JOURNAL

This gives a daily printout and zero resetting of sales, cash register and cash totals, discounts and increases, cash register operations and total cash register amount.

After printing the NON-FISCAL part, pressing the **CONFIRM** key will start the printout of the *FISCAL* report.

The daily zero resetting procedure can be simplified if the "SHUTDOWN TYPE..." function has been activated, followed by a number from 1 to 4; here, "1" represents long closure, "2" short, "3" average, "4" only the fiscal part.

In this case, to obtain the daily closure, simply proceed as follows:

Press the **3** key followed by the **MODE** key, and this will appear on the display:

MODE Z

type: CONFIRM

This appears on the display:

ZEROING ?

type: CONFIRM

This appears on the display:

DAILY CLOSURE

O

The MI 3000 issues the daily closure and produces a receipt.

Periodical cash register zero resetting

**PREVIOUS** 

This gives a printout and the previous zero resetting of cash register movements.

Previous zero resetting of VAT rates

PREV. VAT

This gives a printout and zero resetting of VAT, with relative taxable amounts and amounts set aside

Previous zero resetting of departments

PREV. DEPTS

This gives a printout and zero resetting of all the department totalisers.

Previous PLU zero resetting

**ARTICLES** 

This gives a printout and zero resetting of the PLU totalisers

Selective PLU zero resetting

SELECTED PLU

Gives a printout and zero resetting for the PLU groups from number to number (selective printout).

Previous operator zero resetting

**OPERATORS** 

This gives a printout and zero resetting of all the actions carried out by a particular operator by entering his code, or alternatively all the operators by not entering any code. The appliance will ask you to enter the operator code (from 1 to 8) followed by the **CONFIRM** key.

#### 11.3 FISCAL ZEROING

The end-of-day **fiscal zero resetting** is obtained by running the LONG or alternatively SHORT or NORMAL DAILY ZERO RESETTING (see previous paragraph)

This is printed immediately after the relevant <u>NON-FISCAL</u> report by pressing the **CONFIRM** key. If you wish to reset the cash register to zero, and not run the fiscal closure, once the appliance has run the printout of the NON-FISCAL part, press the **END** key.

The fiscal zero resetting receipt can be identified by the appliance's serial number that appears on it. Only this should be kept for fiscal purposes.

Appliances that have the Electronic Journal also show data relating to the journal's initialisation and the fiscal seal.

Note: The zero resetting memorises data in the fiscal memory permanently. For this reason this function should be carried out once a day and the end of trade.

#### 11.3.1 AN EXAMPLE OF FISCAL ZERO RESETTING

| HEADER<br>ADDRESS<br>VAT NUMBER                                                                                     |                                                               |
|----------------------------------------------------------------------------------------------------|---------------------------------------------------------------|
| DAILY CLOSURE                                                                                                    | _                                                             |
| DAILY TOTAL. COMM. TOTAL CANCELS FISCAL RECEIPTS FM READINGS SALES RECEIPTS NUM OF CLOSURE N. 12 10-02-2003 RESTART | 16,47<br>2.819,02<br>1,70<br>12<br>0<br>10<br>3<br>16-56<br>2 |
| EJ INITIALIZATION : CODE: 01 DATE : 08-05-03 15:15  MF TV 459999                                                    | 99                                                            |
| SEAL: 6FB6                                                                                                    |                                                               |
|                                                                                                    |                                                               |
|                                                                                                    |                                                               |

## 11.3.2 ZERO RESETTING EXAMPLES

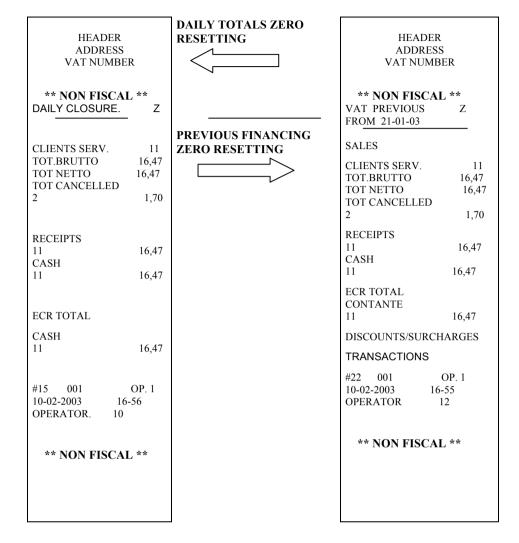

## 12 FISCAL MEMORY READING

Printouts of the content of the fiscal memory can be obtained. These printouts will produce FISCAL RECEIPTS; these can be produced by entering the MODE Z menu of the cash register (3 key followed by the MODE key) by typing a code followed by the CONFIRM key. The codes are the following:

## <u>10</u> => <u>CONFIRM</u> Complete printout of the fiscal memory

This produces a receipt showing all the zero resettings carried out on the appliance. The progressive numbers of these resettings are printed, with the dates of each, and the relevant closure amounts and any general resettings carried out by technical assistance.

#### 11 => CONFIRM

This is a selective printout of zero resettings contained in the fiscal memory (from number to number).

Similar to the previous printout as far as the data contained is concerned, but with the option of selecting an initial and end zero resetting number.

#### 14 => CONFIRM

Printout of the content of the fiscal memory between two specific dates.

It shows the progressive numbers and the relevant amounts of the zero resettings between an initial and end date.

#### **15** => **CONFIRM**

Printout of the overall total contained in the fiscal memory between the two dates.

A receipt with the number of zero resettings carried out and the total memorised in the selected period is printed.

#### Note

# Several models supports a different procedure for the printouts of the content of the fiscal memory.

Enter the **MODE P** menu of the cash register (4 key followed by the **MODE** key) by typing a code followed by the **CONFIRM** key. The codes are the following:

**200** => **CONFIRM** Complete printout of the fiscal memory

This produces a receipt showing all the zero resettings carried out on the appliance. The progressive numbers of these resettings are printed, with the dates of each, and the relevant closure amounts and any general resettings carried out by technical assistance.

#### **201 => CONFIRM**

This is a selective printout of zero resettings contained in the fiscal memory (from number to number).

Similar to the previous printout as far as the data contained is concerned, but with the option of selecting an initial and end zero resetting number.

## **202 => CONFIRM**

Printout of the content of the fiscal memory between two specific dates.

It shows the progressive numbers and the relevant amounts of the zero resettings between an initial and end date.

#### **203 => CONFIRM**

Printout of the overall total contained in the fiscal memory between the two dates.

A receipt with the number of zero resettings carried out and the total memorised in the selected period is printed.

## 13 ERROR MESSAGES

The error messages that appear on the display are either correctable or system-blocking.

If a correctable error occurs, type the C key. The appliance will return to its normal functioning.

# In the case of system-blocking errors please contact an authorised Technical Assistance Centre.

The top line on the display carries an error code, while the lower one gives a brief description of the error.

Below are all the error codes that can appear on the display, their causes and any correction action needed.

## TABLE OF ERROR MESSAGES WITH NUMERICAL CODES

| Message    | Meaning and corrective action                                          |
|------------|------------------------------------------------------------------------|
| on display | Wicaning and corrective action                                         |
| on display |                                                                        |
| ERR. 1     | Incorrect setting. Press C key and try again.                          |
| ERR. 3     | Clock error. (*)                                                       |
| ERR. 4     | Key non recognised. Position on correct key.                           |
| ERR. 5     | Totaliser capacity exceeded (overflow). Reset to zero.                 |
| ERR. 6     | Wrong eprom version.                                                   |
| ERR. 7     | Function not permitted. Press C key and try again.                     |
| ERR. 8     | Article code not found on external file. Check PLU exists.             |
| ERR. 9     | Change due insufficient. Make a deposit or float.                      |
| ERR. 10    | Slip off                                                               |
| ERR. 11    | Make a withdrawal.                                                     |
| ERR. 12    | Fiscal memory overflow (system-blocking error) (*)                     |
| ERR. 13    | Fiscal memory breakdown (system-blocking error) (*)                    |
| ERR. 14    | Customer not found                                                     |
| ERR. 15    | Fiscal memory absent (system-blocking error) (*)                       |
| ERR. 16    | Negative total. Make a sale to bring it back to positive.              |
| ERR. 17    | Journal paper finished. Replace roll and press C.                      |
| ERR. 18    | Fiscal memory used up (system-blocking error) (*)                      |
| ERR. 19    | Fiscal data corrupted (*)                                              |
| ERR. 20    | Close receipt.                                                         |
| ERR. 21    | Printer tension low. Press C; if problem persists call for assistance. |
| ERR. 22    | End of receipt paper.                                                  |
| ERR. 23    | End of journal paper.                                                  |
| ERR. 24    | Unacceptable accounting action.                                        |
| ERR. 25    | Currency code does not exist.                                          |
| ERR. 26    | PLU code does not exist.                                               |
| ERR. 27    | Error on serial connections.                                           |
| ERR. 28    | Writing error in fiscal memory (system-blocking error) (*)             |
| ERR. 29    | Reading error in fiscal memory (system-blocking error) (*)             |
| ERR. 30    | Serial interface absent.                                               |
| ERR. 31    | Function only accepted after zero resetting. Carry out resetting.      |
| ERR. 32    | Too many reinstatements (system-blocking error) (*)                    |
| ERR. 33    | Date earlier than last date in fiscal memory.(*)                       |

| ERR. 34 Fiscal memory is full.(*)  No slip printer found for invoices/receipts.  No paper in external slip printer.  ERR. 37 End of paper module in external printer.  ERR. 38 Insert paper in the slip printer |    |
|----------------------------------------------------------------------------------------------------|----|
| ERR. 36 No paper in external slip printer. ERR. 37 End of paper module in external printer.                                                                                                    |    |
| ERR. 37 End of paper module in external printer.                                                                                                    |    |
|                                                                                                    |    |
| FRR 38 Insert paper in the slip printer                                                                                                    |    |
|                                                                                                    |    |
| <b>ERR. 39</b> Function not permitted in training mode. Exit from training mode.                                                                                                    |    |
| ERR. 40 Max. daily capacity exceeded. Carry out Z report.                                                                                                    |    |
| ERR. 41 Error on serial connections.                                                                                                    |    |
| <b>ERR. 42</b> Obligatory operator data entry.                                                                                                    |    |
| ERR. 43 Print lever head raised. Close print head.                                                                                                    |    |
| <b>ERR. 4.4</b> Incongruent data in fiscal memory. (system-blocking error)(*)                                                                                                    |    |
| <b>ERR. 45</b> Obligatory figure entry in close of transaction.                                                                                                    |    |
| <b>ERR. 46</b> Subtotal obligatory. Press the <b>SUBTOTAL</b> key.                                                                                                    |    |
| ERR. 47 Modem error.                                                                                                    |    |
| <b>ERR. 48</b> Cutter error. Check for paper residues in cutter.                                                                                                    |    |
| ERR. 49 Chip card not valid. Consult specific manual.                                                                                                    |    |
| <b>ERR. 50</b> Chip card administration error. Consult specific manual.                                                                                                    |    |
| ERR. 51 Shutdown signal.                                                                                                    |    |
| <b>ERR. 52</b> Sub-Tender not activated.                                                                                                    |    |
| <b>ERR. 53</b> Eprom version error                                                                                                    |    |
| <b>ERR. 56</b> Memory expansion board not installed                                                                                                    |    |
| <b>ERR. 57</b> Reading/writing error in memory expansion board                                                                                                    |    |
| <b>ERR. 58</b> Generic error in memory expansion board.                                                                                                    |    |
| <b>ERR. 59</b> Offer not found or not valid                                                                                                    |    |
| <b>ERR. 60</b> Too much offers in transaction.                                                                                                    |    |
| ERR. 61 Chip card expired                                                                                                    |    |
| <b>ERR. 62</b> Eft-pos error: abort or reading/writing error                                                                                                    |    |
| <b>ERR. 63</b> Eft-pos error: operation not valid.                                                                                                    |    |
| <b>ERR. 6 6</b> Euro activation compulsory                                                                                                    |    |
| <b>ERR. 67</b> Tickets record finishing                                                                                                    |    |
| ERR. 68 Blocked chip card (black list).                                                                                                    |    |
| <b>ERR. 83</b> This message refers to two cases: the first indicates specific "EJ"                                                                                                    |    |
| malfunction, the second when EJ is not recognised (For example when a                                                                                                    | EJ |
| from another machine is inserted)                                                                                                    |    |
| The electronic journal device is not inserted when appliance is switched or is removed while appliance still switched on                                                                                        | n, |
| or is removed while appliance still switched on.  This error message appears when an attempt is made to issue a receipt or                                                                                      |    |
| This error message appears when an attempt is made to issue a receipt or any other operation before the "EJ" has been correctly initialised.                                                                    |    |
| <b>ERR. 86</b> This message appears when the " $EJ$ " is full, and only fiscal resetting                                                                                                    | is |

## (\*) system-blocking error; contact Technical Assistance

is not the last one initialised on that appliance.

permitted. It also appears when an attempt is made to work with a "EJ" that

# 14. Special functions for Albania

#### **SET mode:**

- Command 990 : Program VAT Code ( to be performed before the fiscalization and after the serial number input)
- Command 205 : FM data sending via modem
- Command 206: FM data sending via modem for a specific period, from date..to date
- Command 295 : Set modem parameters:
  - 1. APN
  - 2. FTP SERVER
  - 3. USER ID
  - 4. PASSWORD
  - 5. TX DAY (1-10) set the day after that the daily closure is automatically sent after the Z-closure
  - 6. MODEM (0-1) Modem type:1=TELIT, 0=TELIT compatible
  - 7. PROTOCOL: serial port protocol (80184)
  - 8. ECR SERIAL PORT (1-2): requested in models with more than one serial port
- Command 296 : enable/disable automatic data sending after Z-report.( Note : a password is requested for disabling)

Normally if the max date programmed with command 295 passed, data sending is automatically executed after the Z-report

Command 296 allow to disable the max date control and the data sending can be executed manually only using the command 205. The password requested by command 296 is generated by a special utility PswAutoSendGen.exe.

#### **REG** mode:

- "receipt/invoice". This feature can be enabled as follows:
  - 1. Press 20 + Function key (FN Funct)
  - 2. Direct key: on ZIP keyboard key no. 3

Set a key for function "receipt/invoice":

Code: FN SLIP

SubCode: ID INVOICE REC,

WinEcrCom Command to be used to enable receipt/invoice function:

INP NUM=1234567890, TERM=TSFATS ; init invoice no.1234567890

## 15. Special functions for UK

## **Scanning Function**

In REG mode it is possible to sale an item also if the item code has not been stored in the cash register memory. When a new item is scanned or anew item code is entered ("item code" PLU) the cash register asks for the price to be entered, sells the item and saves in the cash register memory a new item with following default setting:

DESCRIPTION=BAR CODE entered PRICE 1= price entered DEPARTMENT= 30

When the receipt has been closed it is possible to change the above settings in programming mode.

## Function code 33: cash drawer opening

This function allows to define for each tender if the cash drawer must be open when a receipt is closed with that tender

SET mode (<4><KEY>)
33 CONFIRM

For each tender has been defined a weight value. If the cash drawer must be opened when the receipt is closed with a tender the relative weight value must be added to the "cash drawer opening option" amount.

| Tender    | Weight value |
|-----------|--------------|
| CASH      | 1            |
| CREDIT    | 2            |
| CHEQ      | 4            |
| COUPON    | 8            |
| CR. CARD  | 16           |
| CHIP CARD | 32           |
| CREDIT    | 64           |
| VARIOUS 1 | 128          |
| VARIOUS 2 | 256          |
| CURR. 1   | 512          |
| CURR. 2   | 1024         |
| CURR. 3   | 2048         |
| CURR. 4   | 4096         |

Note: in case of sub-tender it is possible to set an option for the cash drawer opening during the programming procedure.

# 16. Special functions for ETHIOPIA

#### **SET** mode

- Command 990 : Set the Taxpayer Id Number and name ( to be executed before the fiscalization and after the serial number input)

- Command 35 : Set the working mode : ECR or Fiscal Printer ( to be executed before the fiscalization) (if ECR check the displays connection)

- Command 550: Set the advert. Message.

If YES it is printed at beginning of each receipt.

- Refund / Credit Note function (code 88)

The procedure to set a key for refund/credit note function is:

499 TOTAL

Enter the no. of key to be programmed

Enter the function code 88

#### **REG** mode:

- Enter Buyer's TIN (Taxpayer Id Number) FN\_VATID function (code 58)

This function allows to print the customer's TIN on the receipt (FN\_VATID function) The procedure to set a key to enter the buyer's TIN is:

499 TOTAL

Enter the no. of key to be programmed

Enter the function code 58

VATID function must be enabled (function key must be pressed) before to start a receipt.

## 17. Special functions for Sweden

- ECR without fiscal memory
- 32 Mb electronic journal

## **SET MODE:**

- Command 990 : Set the Taxpayer Organization Number and ECR number

Organization Number (10 numerical digits) it is necessary to issue fiscal receipts.

ECR number (3 caratteri Alphanumerical digits) it is necesary for connection to *Clean Cash*. It must be the same programmed in the *Clean Cash* module.

This command (990) must be run after MAC (Memory all Clear). If it is not executed, at first receipt the procedure to enter the Organization no. and the ECR no. automatically starts and it is mandatory to enter the requested data.

- Command 295 : settings of serial port for communication with *Clean Cash* :
  - Baud Rate 9600-19200-38400(default)
  - Port : 1-2(default)
  - Xon/Xoff Flow Control (it is fixed)

The *Clean Cash* module must be programmed accordingly with values set on the ER through 295 command.

#### Note:

Refund/Credit Note key (key code is 88)
 The procedure to set a key with functon code 88 is:
 <499><TOTAL>- Key number - <88><TOTAL>

# 18. Special functions for Belarus

## 6 KEY(FM\_Inspector):

- Command 1 : Re\_registration ( enter Fiscal Number, Registration Number and Heading lines)

- Command from 10 to 15 : FM reading

#### SET KEY

- Command 40 Enter serial number (matricola)
- Command 55 Fiscalization
  - Command 51 set number of decimals (before fiscalization only
  - Command 9995 set password for KEY 6 (FM Inspector)

## For initialization follows below steps:

- enter seria lnumber SET key, command 40

- Rmake re-Registration key 6 . command 1

- make fisclaization SET KEY, command 55

- Init electronic journal SET KEY, command 3152